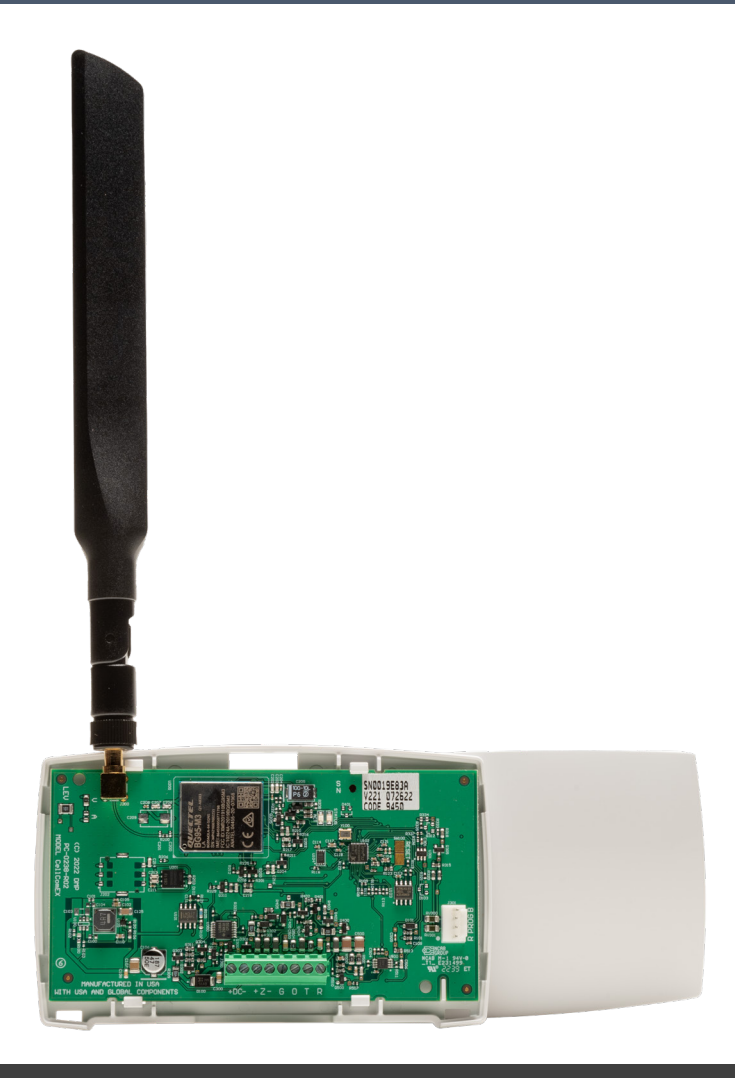

# **PROGRAMMING AND INSTALLATION GUIDE**

## **CellComEX™ Communicator**

Digital Monitoring Products, Inc. © 2024

# **TABLE OF CONTENTS**

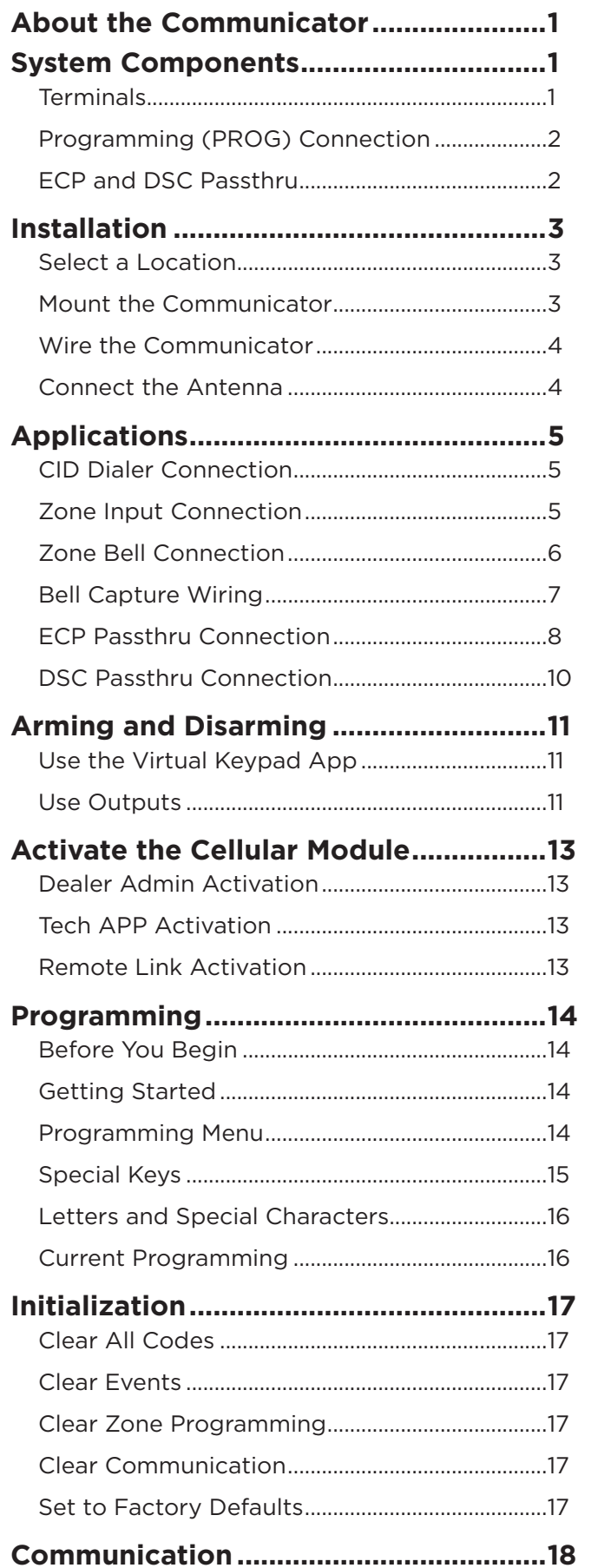

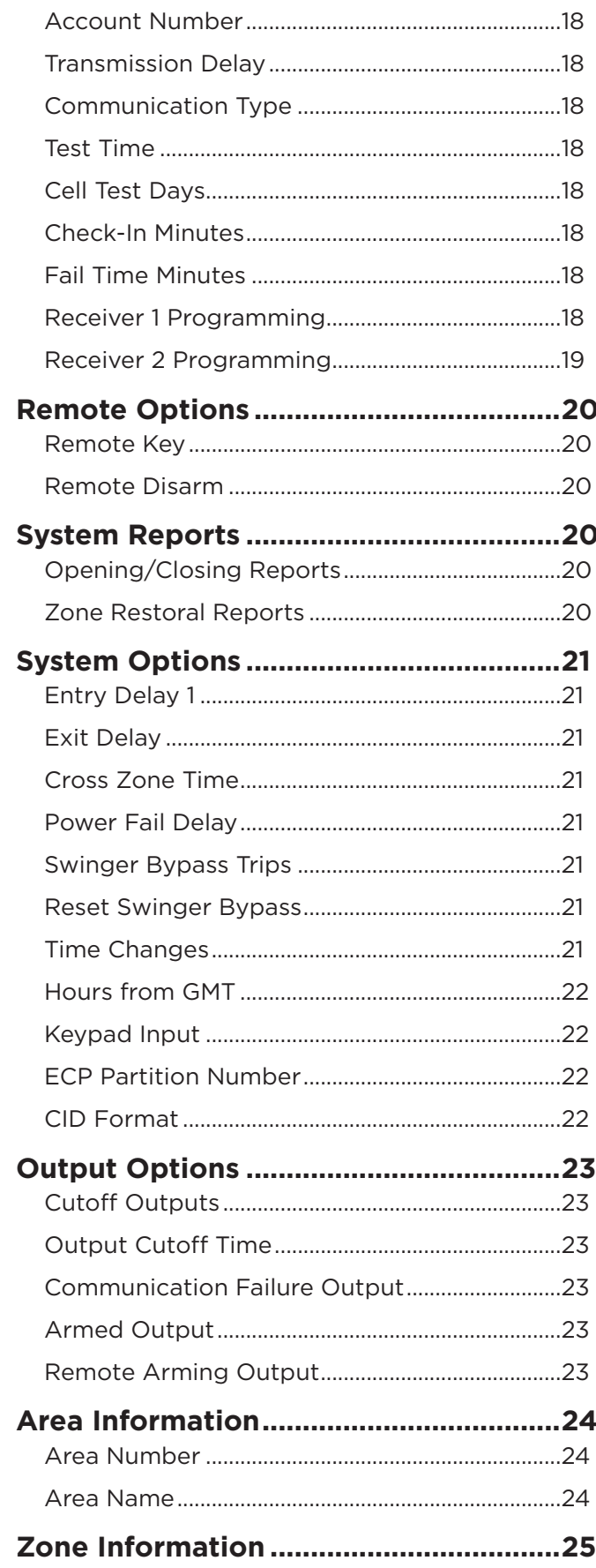

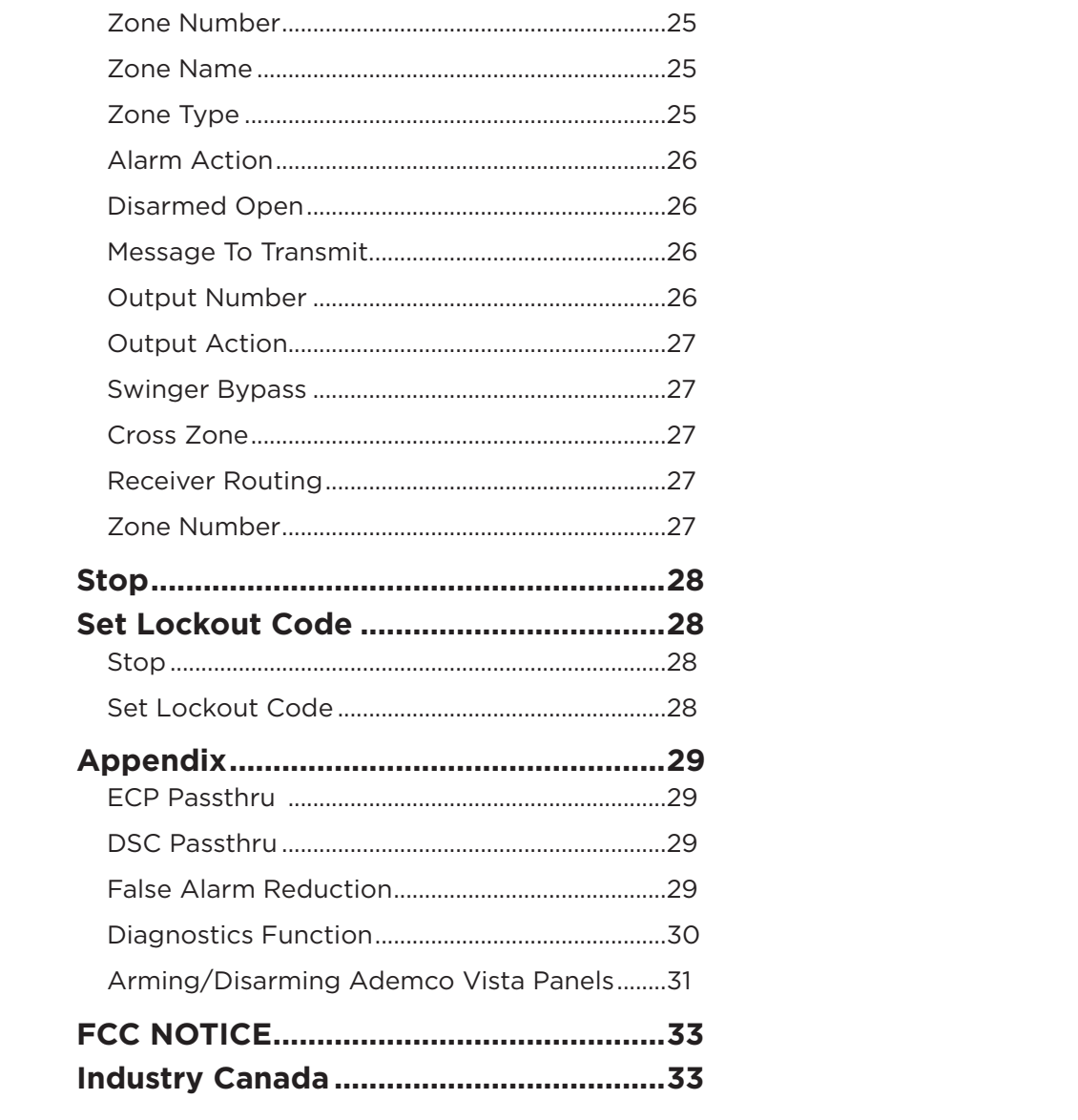

# <span id="page-4-0"></span>**ABOUT THE COMMUNICATOR**

The CellComEX Universal Alarm Communicator provides a fully supervised alarm communication path for any burglary or residential fire control panel. The CellComEX can be connected to any control panel's dialer output and used to capture Contact ID messages based on SIA DC-05-1999.09-DCS. The communicator also provides one input zone and one open-collector output for connection to burglary or residential fire control panel outputs and zones.

The communicator operates in a variety of applications: CID Dialer Connection, Zone Input Connection, or Bell Connection. See Applications.

#### Features

- 12 VDC power
- Zone terminal with 12 V
- Output Terminal
- Tip & Ring terminal
- Programming header for connecting to a programming keypad

#### What is Included

- PCB with enclosure
- Hardware pack
- External antenna

## **SYSTEM COMPONENTS**

### **Terminals**

#### Power Connection Terminals

The communicator may be powered from the 12 VDC auxiliary output of the control panel or 12 VDC power supply. Observe polarity and use 18-22 AWG wire to connect the communicator terminal +DC to the +12 positive terminal on the control panel auxiliary output. See Figure 2. Connect the communicator terminal DC- (ground) to the negative terminal on the control panel auxiliary output.

#### Control Panel Standby Power

During a power outage, the communicator draws power from the control panel's backup battery. The communicator must be included in the standby battery calculations for the control panel.

#### Zone

Terminals Z+ and Z- provide one zone to connect to individual relay outputs on the control panel. The zone can be connected to the bell output of the control panel. See Zone Connection.

#### Open-Collector Output

The terminal labeled O can be programmed to indicate the activity of the zone or conditions occurring on the system. Open-Collector outputs do not provide a voltage but instead switch-to-ground the voltage from another source. Maximum voltage is 30 VDC at 50 mA. The output can respond to any of the conditions listed below:

- Activation by zone condition: Steady, Pulse, Momentary, or Follow
- **Communication**
- Armed area annunciation
- Remote Arming Output

#### Dialer Connection

Directly connect the Telco phone line (tip and ring) from the control panel to the terminal R (Ring) and terminal T (Tip). For more information, refer to ["CID Dialer Connection".](#page-8-1)

## <span id="page-5-0"></span>**Programming (PROG) Connection**

A 4-pin programming header is provided to connect a keypad when using a DMP Model 330 programming cable. This provides a quick and easy connection for programming the communicator. After programming is complete, remove the keypad.

## **ECP or DSC Passthru**

Performing an ECP or DSC Passthru allows the CellComEX to communicate with the host panel over the host panel's bus. This also allows users to manage host panels through Virtual Keypad. Users can then arm, disarm, view zone status, bypass zones, view history, manage users, and more. Virtual keypad has not been evaluated by Intertek.

**Note:** Programming a DSC panel remotely requires a Model 330-DSC Programming Harness (sold separately).

# <span id="page-6-0"></span>**INSTALLATION**

### **Select a Location**

Install the communicator away from metal objects. Do not mount the communicator inside or on a control panel metal enclosure. Mounting the communicator on or near metal surfaces impairs cellular performance.

### **Mount the Communicator**

The module comes in a high-impact plastic housing that you can mount directly to a wall, backboard, or other flat surface.

For easy installation, the back and ends of the CellComEX housing have wire entrances. The back also contains multiple mounting holes that allow you to mount the module on a single-gang switch box.

Remove the PCB from the plastic housing by loosening the clips on one side and gently lifting it out of the housing base.

Insert the included screws in the desired mounting hole locations and tighten them to secure the housing to the surface.

Reinstall the PCB in the housing base.

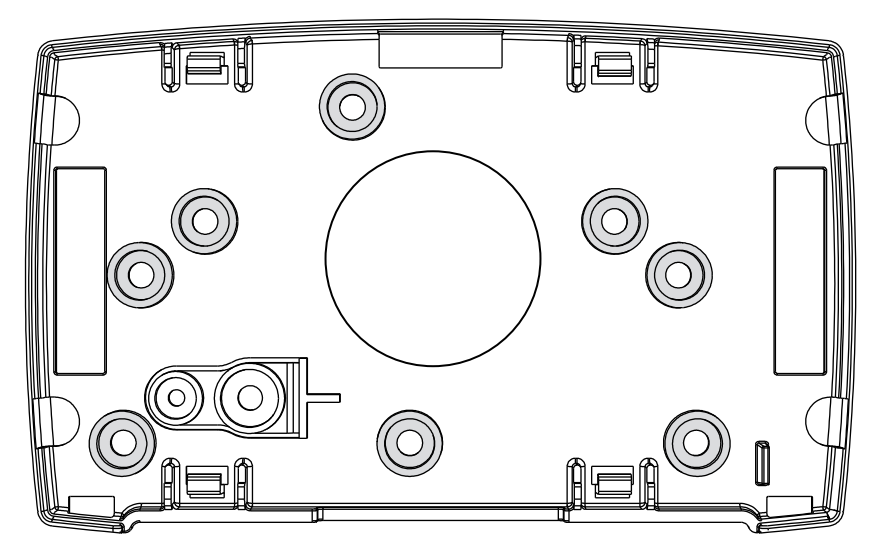

**Figure 1: Mounting Hole Locations**

## <span id="page-7-0"></span>**Wire the Communicator**

The back and ends of the housing have wire entrances that allow you to connect it to the control panel. Use 18 to 24 AWG wire.

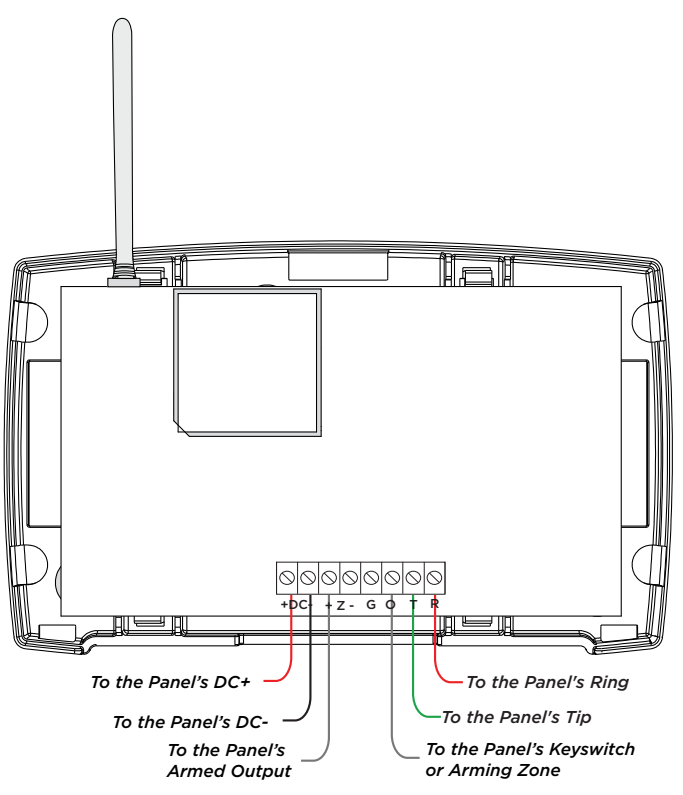

**Figure 2: Wire Routing Option**

### **Connect the Antenna**

Place the antenna onto the SMA connector. Twist the antenna until it is securely tightened.

Replace the housing cover on the mounted base. Be sure to not damage any PCB components when removing or replacing the housing cover.

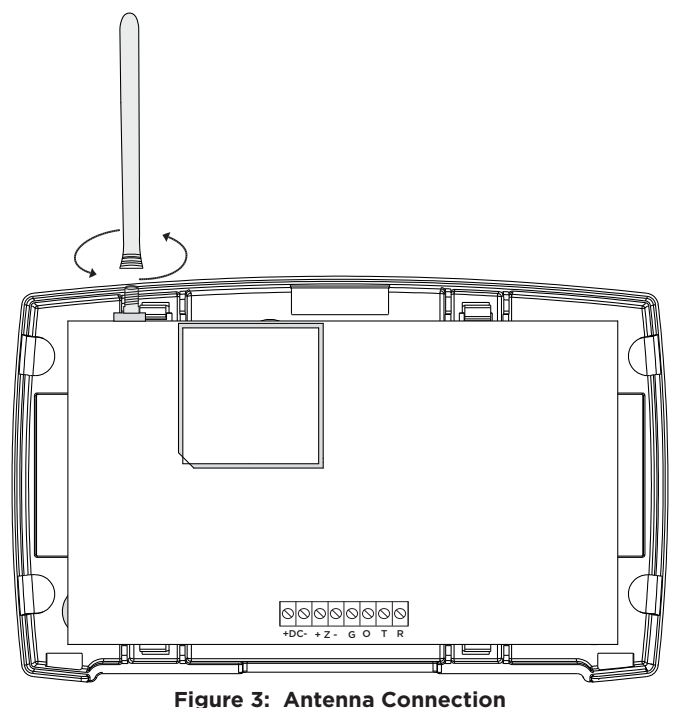

## <span id="page-8-0"></span>**APPLICATIONS**

The communicator can be used in a variety of applications.

### <span id="page-8-1"></span>**CID Dialer Connection**

Directly connect the tip and ring terminals from the control panel to the communicator. See [Figure](#page-8-2) 4. Messages are then formatted into a Serial 3 message and sent to an SCS-1R Receiver or SCS-VR Receiver.

**Note:** CID Dialer Connection cannot be used when using Bell Connection. Do not connect telephone company wires to the communicator. Remove any connected telephone company wires from the control panel.

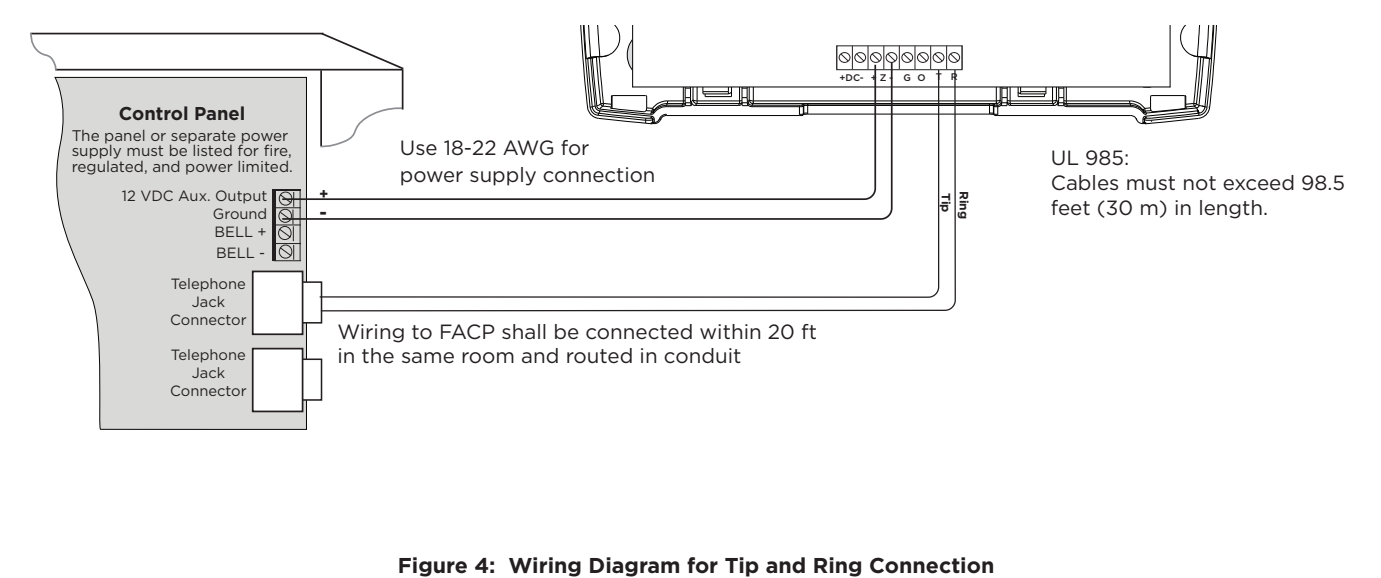

<span id="page-8-2"></span>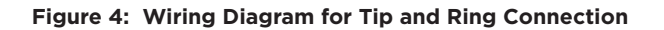

### **Zone Input Connection**

Connect one control panel relay output to the zone on the communicator. For programming purposes, the zone number is 1. The following are examples of how you might use this application for a burglary.

#### Burglary

Use a normally closed output on a burglary control panel to indicate a burglary alarm. The communicator zone should be programmed with a zone name and burglary zone type. When the output on the control panel turns on and trips the communicator zone, a message is sent to an SCS-1R or SCS-VR receiver at the monitoring center. The zone name programming can be used to describe which control panel zone indicated a burglary. See [Figure 5](#page-8-3).

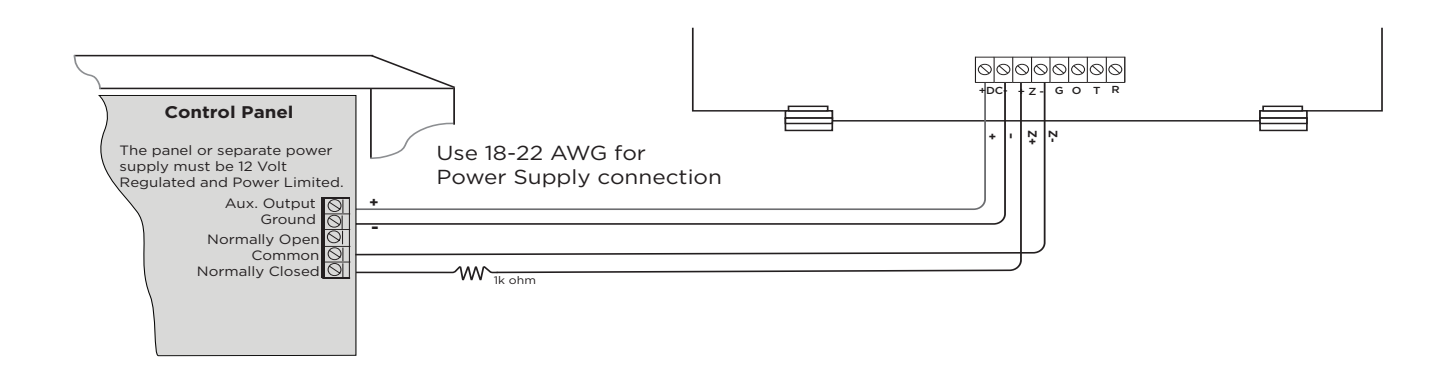

<span id="page-8-3"></span>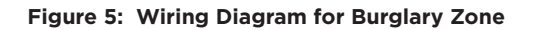

## <span id="page-9-0"></span>**Zone Bell Connection**

The zone (Z+ and Z-) can be connected to the control panel bell output. This zone detects an alarm condition on the control panel by monitoring the voltage and cadence timing of the bell output. The communicator evaluates the first 3.5 seconds of bell cadence timing to detect the type of alarm sent. See Figure 6.

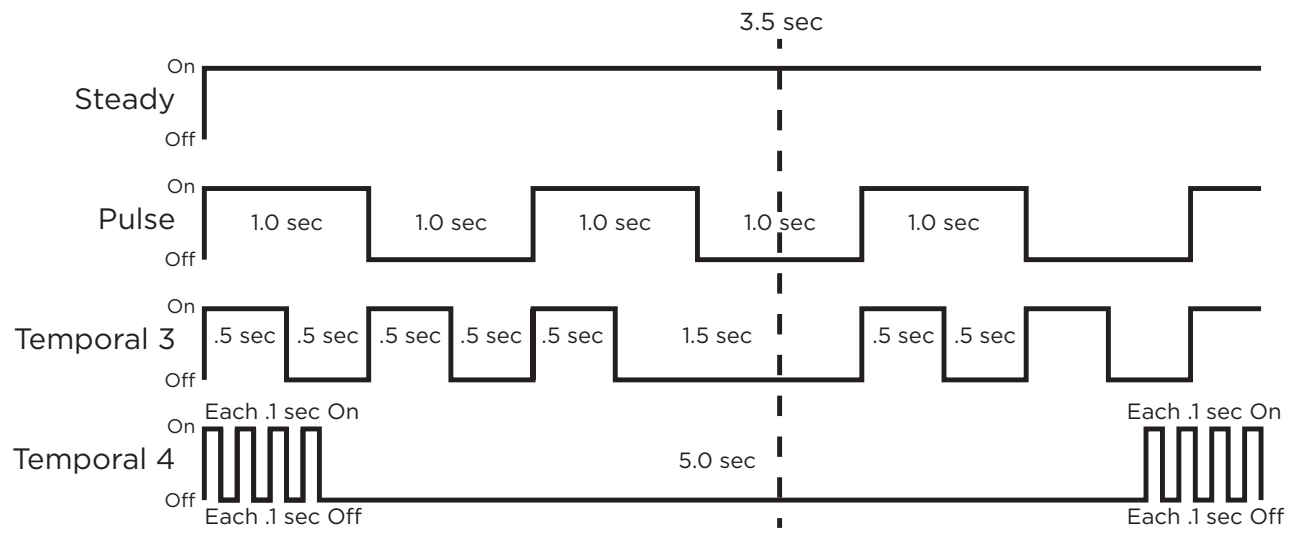

**Figure 6: Zone Bell Cadence Information**

To enable alarm detection operation, the zone must be programmed as Zone Type (A2) in Zone Information programming. See Table 1 for bell cadence type, zone number, and type of message sent to the receiver.

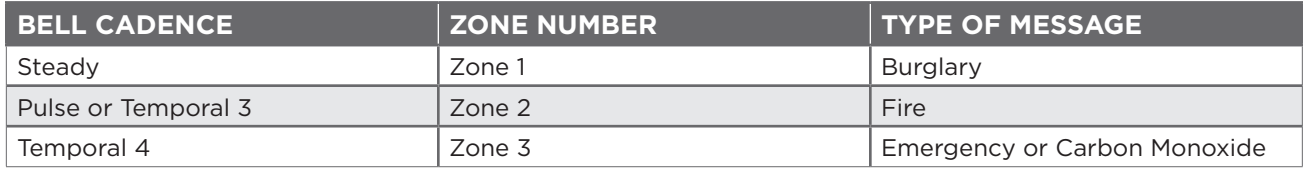

**Table 1: Message Breakdown**

## <span id="page-10-0"></span>**Bell Capture Wiring**

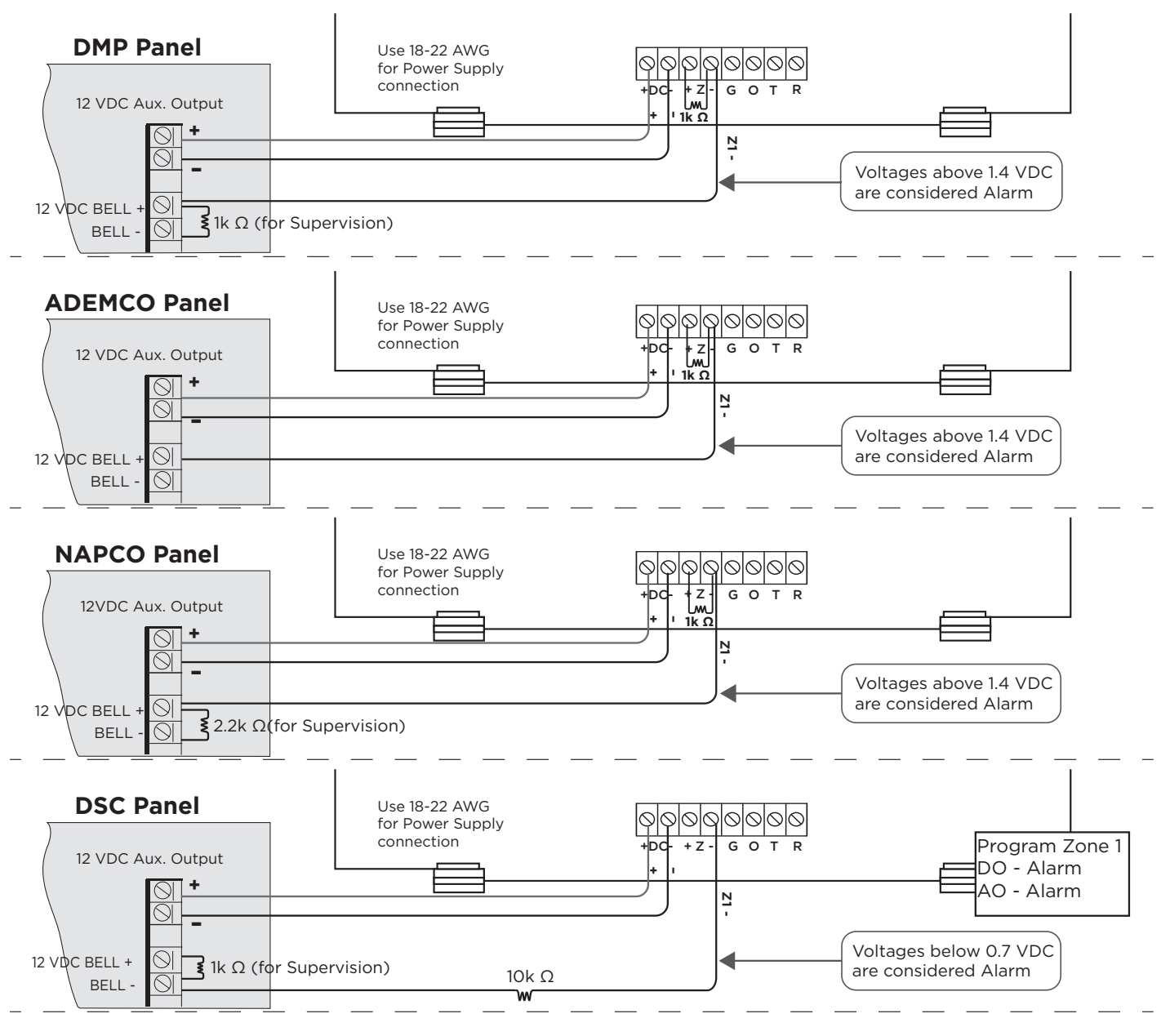

**Figure 7: Bell Connection**

**Note:** Voltage should be read from the Z- terminal using the red probe of a multimeter. The black probe of the **Mote:** Voltage should be read hold voltage from the DC- terminal.

## <span id="page-11-0"></span>**ECP Passthru Connection**

The communicator can be connected to the ECP Bus of a compatible VISTA panel. Refer to ["VISTA Panel](#page-12-0)  [Compatibility"](#page-12-0) for VISTA compatibility details. See [Table 2](#page-11-1) and [Figure 8](#page-11-2) for wiring details.

For more information about configuring ECP Passthru, refer to [COM Series How-To Guide: ECP Passthru \(LT-2689\).](https://www.dmp.com/assets/LT-2689.pdf)

### Configuration

To configure the communicator for ECP Passthru, set **KEYPAD INPUT** to **ECP**, program VISTA keypad device address 20, then run **ECP SETUP** and **Get Zones** in Dealer Admin. For details, refer to ["Keypad Input"](#page-25-1) and "ECP Setup". In **System Options**, Select ECP as the Keypad Input, then select **Begin ECP Setup**. Select **Get Zones**. This setup begins after disconnecting from Dealer Admin.

| <b>COMMUNICATOR TO ECP WIRING</b> |                     |  |  |
|-----------------------------------|---------------------|--|--|
| Communicator Terminal             | VISTA Terminal      |  |  |
| $+DC$                             | <b>Keypad Power</b> |  |  |
| $-DC$                             | Keypad GND          |  |  |
| 7+                                | Data Out            |  |  |
|                                   | Data In             |  |  |

<span id="page-11-1"></span>**Table 2: ECP Terminal Connections**

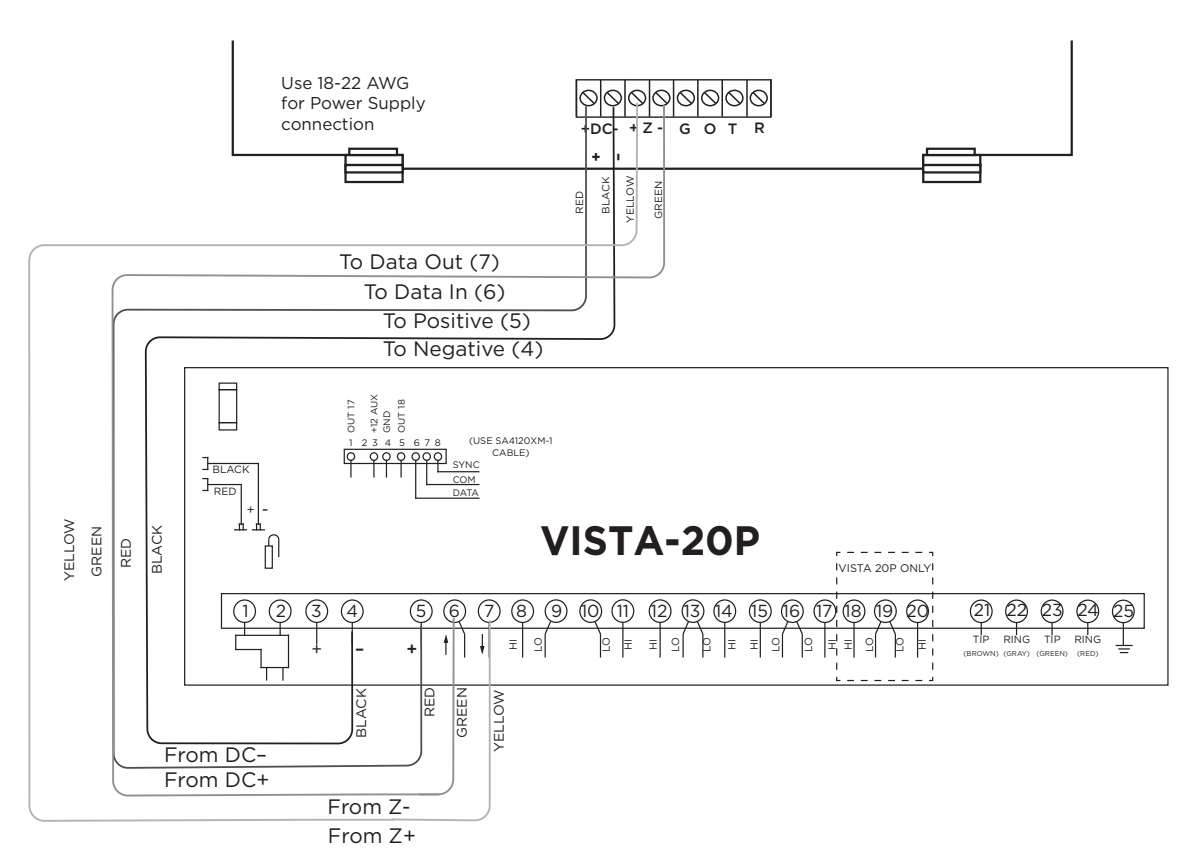

<span id="page-11-2"></span>**Figure 8: ECP Passthru Wiring**

### <span id="page-12-0"></span>VISTA Panel Compatibility

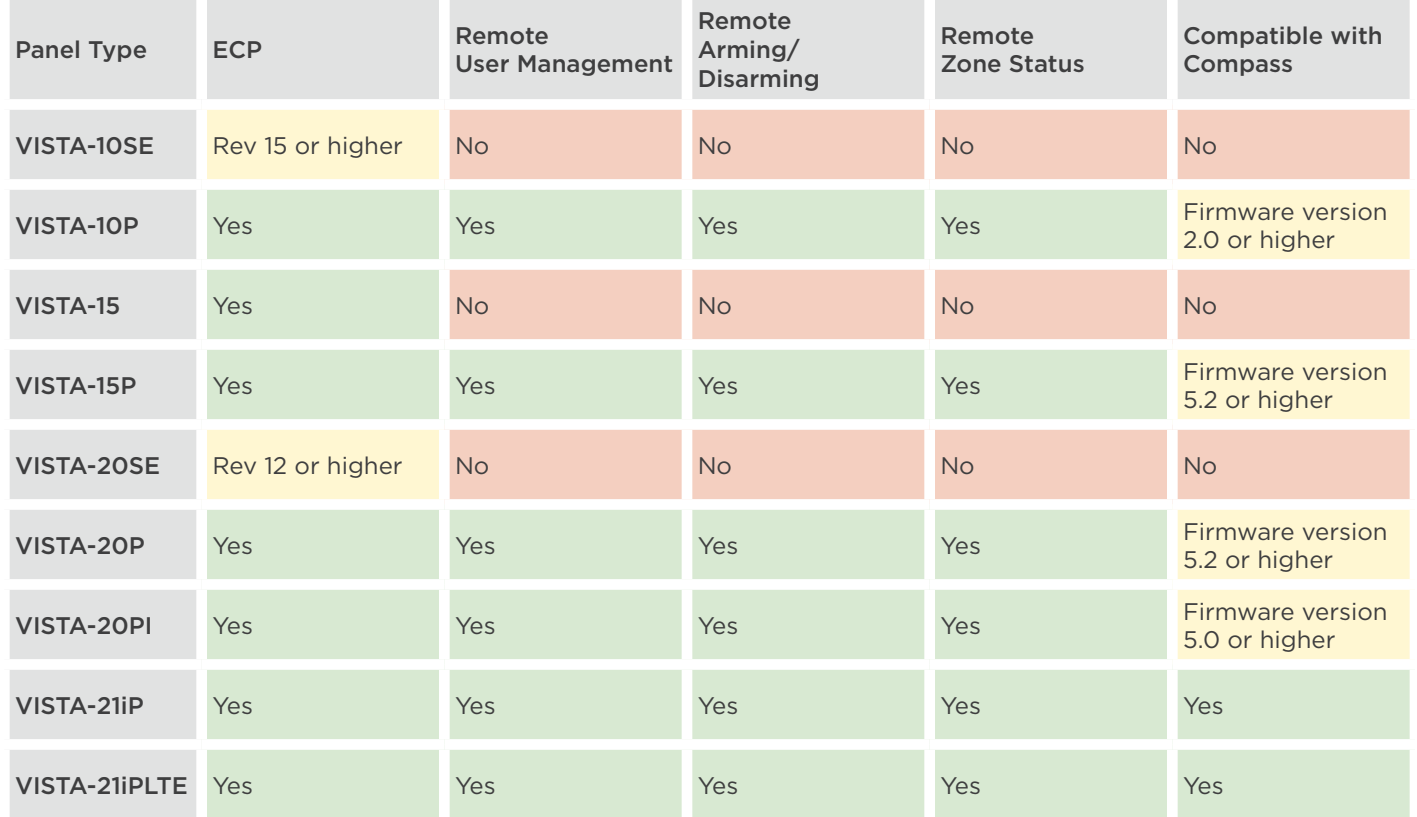

**Note:** Panels must be programed in the Stay/Away mode for Remote Arming/Disarming (No Partitions). Vista 32, 40, 50, 128, 250 are not compatable with ECP Virtual Keypad.

## <span id="page-13-0"></span>**DSC Passthru Connection**

The communicator can be connected to the DSC Bus of a DSC PowerSeries Model PC1616, PC1832, or PC1864. Refer to [Table](#page-13-1) 3 and [Figure](#page-13-2) 9 for wiring details.

For more about configuring DSC Passthru systems, refer to [COM Series How-To Guide: DSC Passthru \(LT-2208\).](https://www.dmp.com/assets/LT-2690.pdf)

#### Configuration

To configure the communicator for DSC Passthru, set **KEYPAD INPUT** to **DSC** in Dealer Admin in **System Options**. For details, refer to ["Keypad Input"](#page-25-1) and "DSC Setup".

<span id="page-13-1"></span>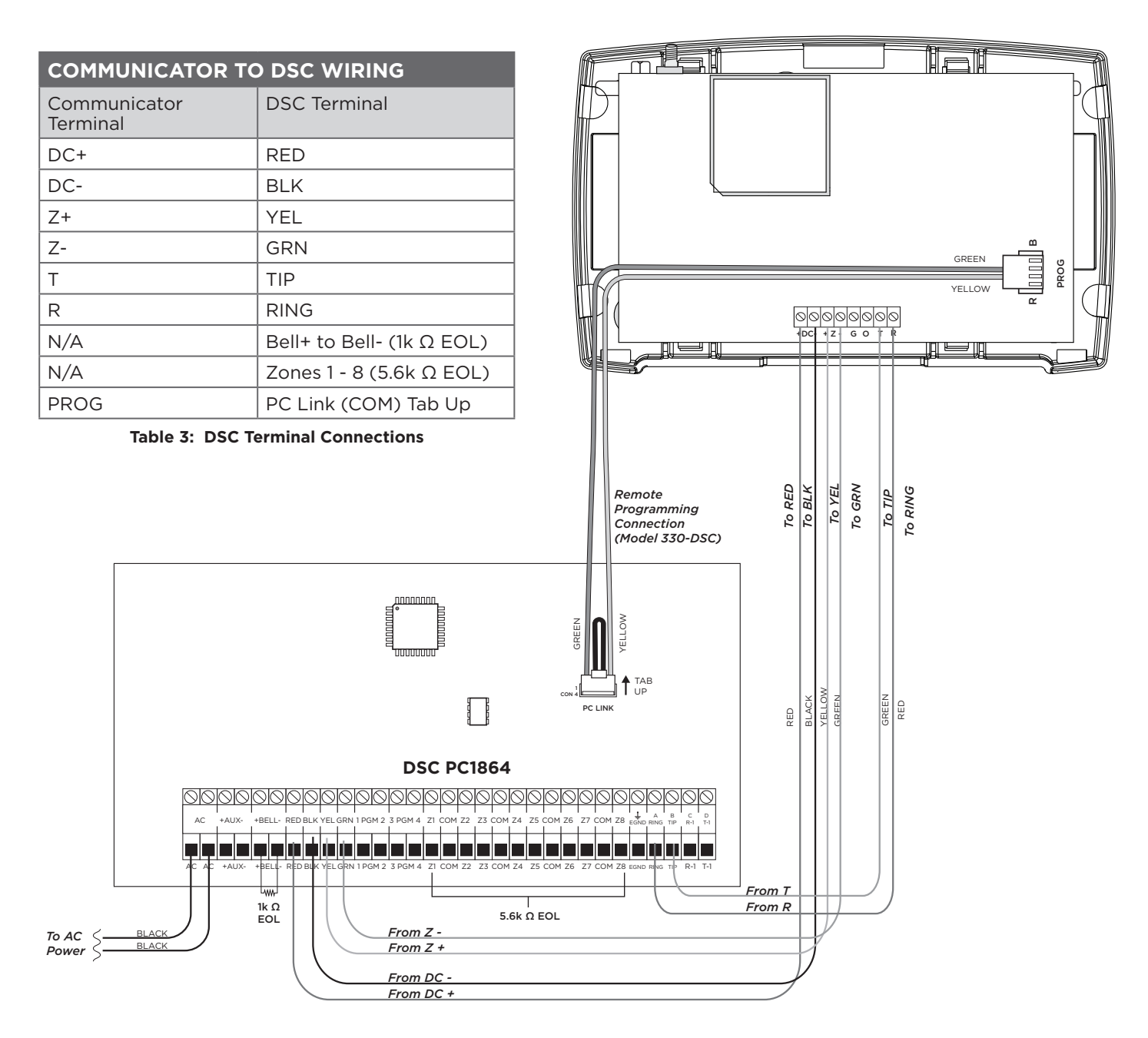

<span id="page-13-2"></span>**Figure 9: DSC Passthru Wiring**

## <span id="page-14-0"></span>**ARMING AND DISARMING**

## **Use the Virtual Keypad App**

Using a smartphone with the DMP Virtual Keypad App or a computer with VirtualKeypad.com, you can connect to the communicator to arm areas, turn the output on and off, and add, edit, or remove users.

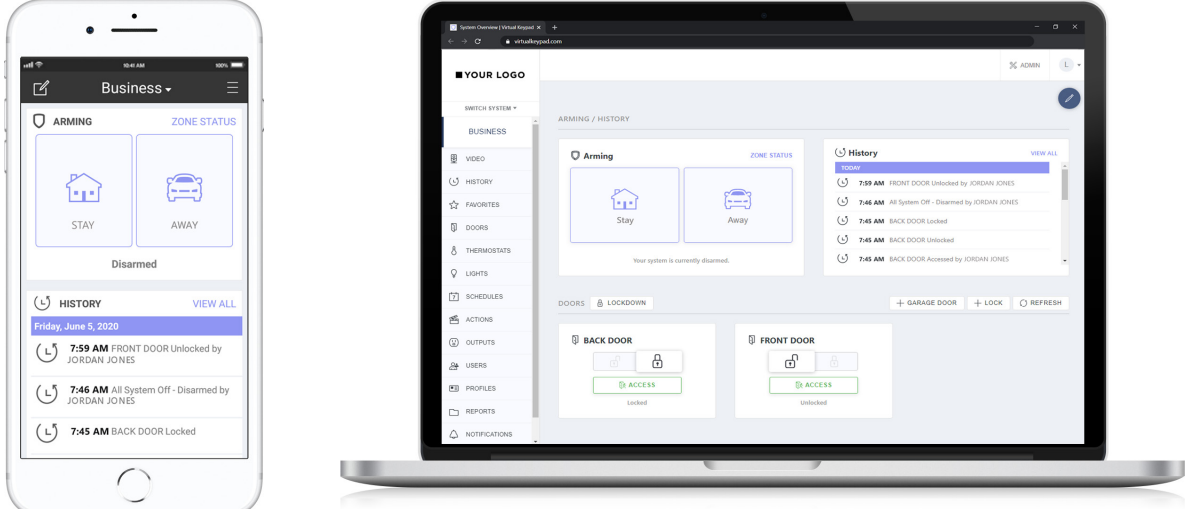

**Figure 10: Virtual Keypad Applications**

## **Use Outputs**

A burglary control panel zone may be programmed as an arming zone and connected to the output. See [Figure](#page-14-1) 11. Program the output number in armed output or remote arming output in output options when programming the communicator. See Armed Output or Remote Arming Output. The communicator output connections can be used with any of the applications listed in this guide.

#### Communicator to Panel Burglary Zones

- 1. Connect the communicator's **Z+** (zone) terminal to the control panel's armed output terminal.
- 2. Connect the communicator's **O** (output) terminal to the control panel's keyswitch or arming zone.

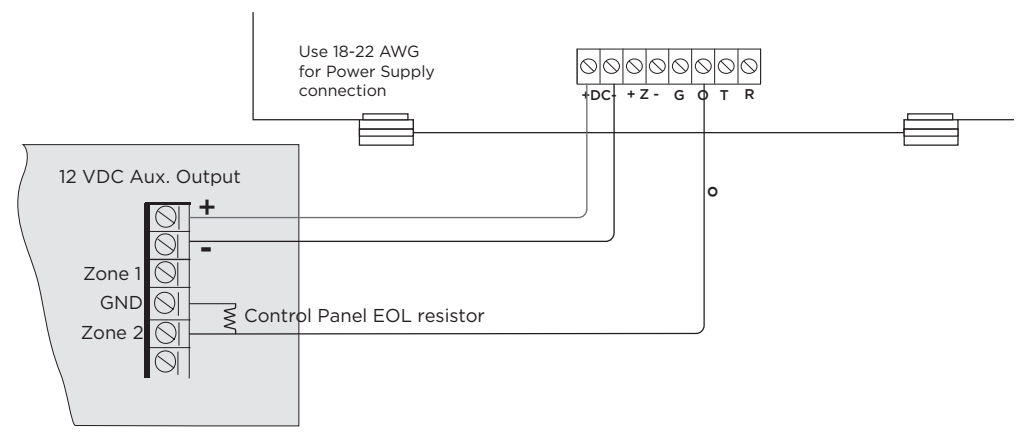

<span id="page-14-1"></span>**Figure 11: Communicator to Burglary Control Panel Zones** 

#### Honeywell Vista 20 Panel Wiring

- 1. Connect the communicator's **Z+** (zone) terminal to output **17** on the control panel.
- 2. Connect the communicator's **O** (output) terminal to the control panel's keyswitch or arming zone.
- 3. Connect the **T** (tip) terminal on the communicator to terminal **23** on the control panel.
- 4. Connect the **R** (ring) terminal on the communicator to terminal **24** on the control panel.
- 5. Power the communicator by connecting its terminal **DC +** to terminal **5** on the control panel.
- 6. Connect the communicator's **DC-** terminal to terminal **4** on the control panel.

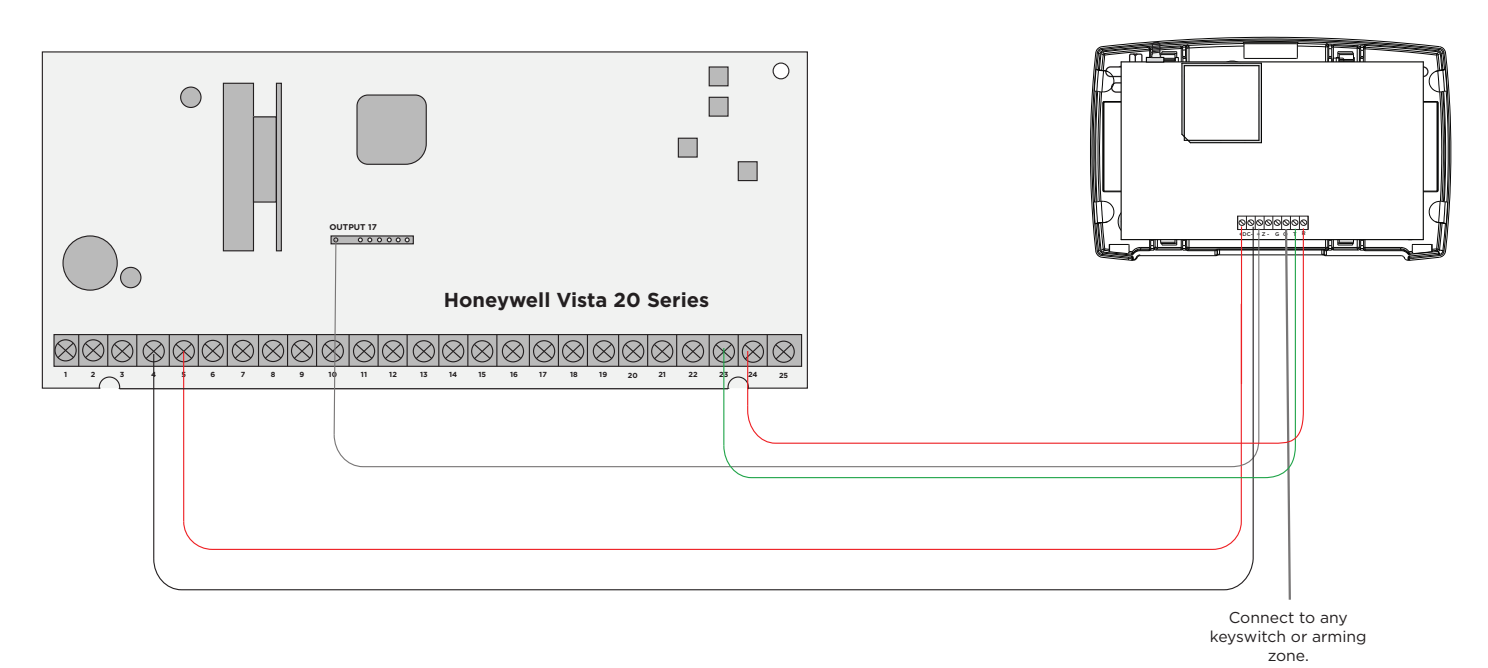

**Figure 12: Vista 20 Series Control Panel to CellComEX**

# <span id="page-16-0"></span>**ACTIVATE THE CELLULAR MODULE**

For more information about using Dealer Admin, Tech APP, or Remote Link, refer to [DMP.com/dmphelp.](https://dmp.com/dmphelp/)

### **Dealer Admin Activation**

- 1. Find the customer and select their name.
- 2. The customer's summary page opens. In the **Systems** section, press the Add icon.
- 3. Enter the system name.
- 4. In **System Type**, select **CellComEX**.
- 5. In **Connection Type**, select **Cellular**.
- 6. In **SIM Number**, enter the SIM number and press **Get Status**.
- 7. Press **Activate**.
- 8. In **Account Number**, enter the system's receiver number followed by the account number.
- 9. Select a **Rate Plan** for the communicator.
- 10. Enter the panel **Remote Key**. The remote key must match the one programmed in panel **REMOTE OPTIONS**.
- 11. To confirm proper communication, press **Test Connection**.
- 12. A dialog pops up to ask if you want to perform the initial connection to the panel. Press **Yes**.
- 13. Configure additional options as needed, then press **Save**.

## **Tech APP Activation**

- 1. Go to the **Customer Summary > Systems**.
- 2. Tap the Add icon.
- 3. Enter the **System Name**.
- 4. In **System Type**, select **CellComEX**.
- 5. In **Connection Type**, choose **Cellular**.
- 6. In **Account Number**, enter the system's receiver number followed by the account number.
- 7. Enter the panel **Remote Key**. The remote key must match the one programmed in panel **REMOTE OPTIONS**.
- 8. Enter the **SIM Number** and tap **Get MEID**/**SIM Status**.
- 9. Select a **Rate Plan** for the communicator.
- 10. Configure additional options as needed, then tap **Save**.

### **Remote Link Activation**

- 1. Go to **File > Panel Information**.
- 2. Press **New**.
- 3. In **Model**, select **CellComEX**.
- 4. If necessary, enter a firmware version number in **Version**.
- 5. Enter the receiver number and account number, then press **OK**.
- 6. In **Connection Information**, select **Cellular**.
- 7. Enter the panel **Remote Key**.
- 8. Enter the cellular **Phone Number**.
- 9. Press **OK**.
- 10. Go to **Program > Communications**.
- 11. In **Connection**, press **Activate**.
- 12. Select **SIM** as the **SIM Type**.
- 13. Enter the SIM number, then select a **Rate Plan**.
- 14. Press **Activate**.

# <span id="page-17-0"></span>**PROGRAMMING**

## **Before You Begin**

Read this guide before you begin programming. This guide allows you to quickly learn the programming options and operational capabilities of the CellComEX communicator. The communicator contains all of its programming information in an on-board processor and does not require an external programmer.

### Default Master Code

Universal Communicators ship with a unique four-digit default master code. This master code is generated with an algorithm that ensures it cannot be duplicated. The code can be modified or deleted in panel programming. To revert the default code to 99, use the Clear All Codes option found in the Initialization menu. Panels ship with the master code on the serial number label next to the serial number.

## **Getting Started**

### Initializing the Communicator

When programming a communicator for the first time or rewriting the entire program of an existing communicator, use the initialization programming option. See Initialization. Initializing clears the communicator's memory and sets the highest user number to user code 99.

### Accessing the Programmer

To access the programmer function of the communicator:

1. Connect the keypad to the programming header.

Note: If using a graphic touchscreen keypad, It is important to plug in the keypad before powering up the CellComEX. Once the CellComEX is powered on, short the **Reset Pad**. Once the communicator is reset, navigate straight to **Keypad** to complete **Programming** and **Diagnostics**.

- 2. Short the Reset pad.
- 3. Enter **6653** (PROG). The keypad displays **PROGRAMMER**.

## **Programming Menu**

The following is a list of programming menu options available in the programming menu. Press **CMD** to advance through the programming menu options. To select a menu option, press any select area when the desired menu option displays on the keypad. Use this list to navigate to your desired programming menu option in this guide.

- **Initialization**
- **Communication**
- Remote Options
- System Reports
- System Options
- **Output Options**
- Area Information
- Zone Information
- Stop
- Set Lockout Code

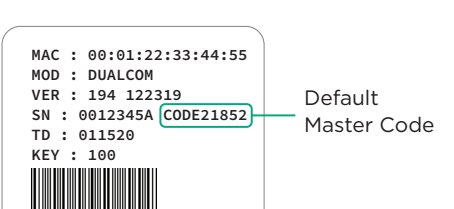

## <span id="page-18-0"></span>**Special Keys**

The following keys and areas are common to all DMP LCD and graphic touchscreen keypads.

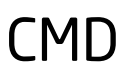

#### Command

Press **CMD** to advance through the programmer menu and through each step of a programming section. As you advance through the programmer menu, the keypad display any current programming already stored in the communicator memory. If no change is required for an option, press **CMD** to advance to the next step.

**CMD** is also used to enter information into the communicator's memory such as an IP address or a zone name. Press **CMD** after entering information.

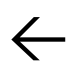

#### Back Arrow

Use the back arrow to back up one step in a programming menu or to erase a typing error while entering information.

#### Select Areas

The top row of keys on LCD Keypads are called select areas. The select areas on graphic touchscreen keypads are along the top of the keypad. When you need to press a select area, the keypad displays the options.

When there are more than four response options available, press **CMD** to display the next set of options. Press the back arrow to return to the previous options.

#### LCD Keypads

The first select area is on the far left. The second select area is second from the left. The third select area is second from the right. The fourth select area is on the far right and is for special characters. See [Figure 13](#page-18-1).

#### Graphic Touchscreen Keypads

When instructed to press the first select area, touch select area 1; the second select area, touch select area 2; third select area, touch select area 3; and the fourth select area, touch select area 4. See [Figure 14](#page-18-2).

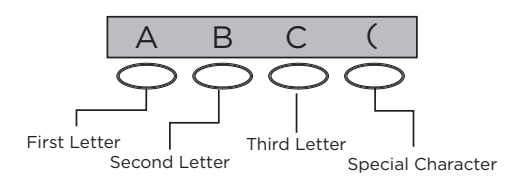

<span id="page-18-2"></span>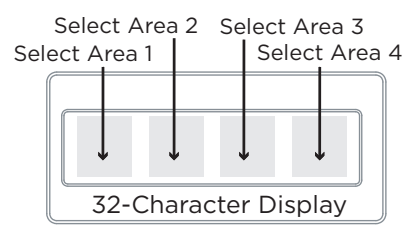

<span id="page-18-1"></span>**Figure 13: LCD Keypad Select Keys Figure 14: Graphic Touchscreen Keypad Select Areas**

## <span id="page-19-0"></span>**Letters and Special Characters**

Use the number pad directions below to enter letters and special characters on a number pad or use the standard keyboard directions to enter letters and special characters on a standard keyboard.

#### Number Pad

- 1. Choose a character from [Table](#page-19-1) 4.
- 2. Identify the number the character correlates with and press that number on the number pad.
- 3. Identify the select area for that character and press that select area on the keypad. To access the lowercase letter, press that select area again.
- 4. When the desired character displays on the keypad, return to step 1 to enter another character or press **CMD** if finished.

| <b>NUMBER</b> | <b>SELECT KEY 1</b> | <b>SELECT KEY 2</b> | <b>SELECT KEY 3</b> | <b>SELECT KEY 4</b> |
|---------------|---------------------|---------------------|---------------------|---------------------|
|               | А                   | B                   | C                   |                     |
|               | D                   | Е                   | F                   |                     |
|               | G                   | Н                   |                     |                     |
|               |                     | K                   |                     |                     |
| 5             | M                   | N                   | $\Omega$            |                     |
| 6             | P                   | Q                   | R                   | &                   |
|               | S                   |                     | U                   | $\circleda$         |
| 8             |                     | W                   | $\times$            |                     |
| 9             |                     | ⇁                   | space               |                     |
|               |                     |                     | $\ast$              | #                   |

<span id="page-19-1"></span>Table 4: Entering Letters and Special Characters in the Number Pad

#### Standard Keyboard

- Press ABC to access uppercase letters.
- Press abc to access lowercase letters.
- Press !@# to access symbols and special characters.
- Press 123 to access the number pad.

**Note:** Not all keypad prompts accept letters and/or symbols. For example, pressing **P** on the **ENTER CODE**<br>| prompt could display a 6 on the keypad prompt could display a 6 on the keypad.

### **Current Programming**

Each programming option that displays shows the information already programmed in the communicator memory. To change the already programmed information, simply replace the information. To change a programming option that requires a **YES** or **NO** response, press the select area for the desired response.

<span id="page-20-0"></span>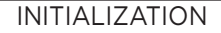

## **INITIALIZATION**

This option allows you to set the communicator's programmed memory back to the factory defaults in preparation for system programming.

After selecting **YES** to clear a section of memory, the communicator asks if you are sure you want to clear the memory. This is a safeguard against accidently erasing part of your programming. No memory is cleared from the programming until you answer **YES** to the confirmation prompt. See [Figure 1](#page-20-1)5.

Use YES/NO options to initialize programmable parts of the panel.

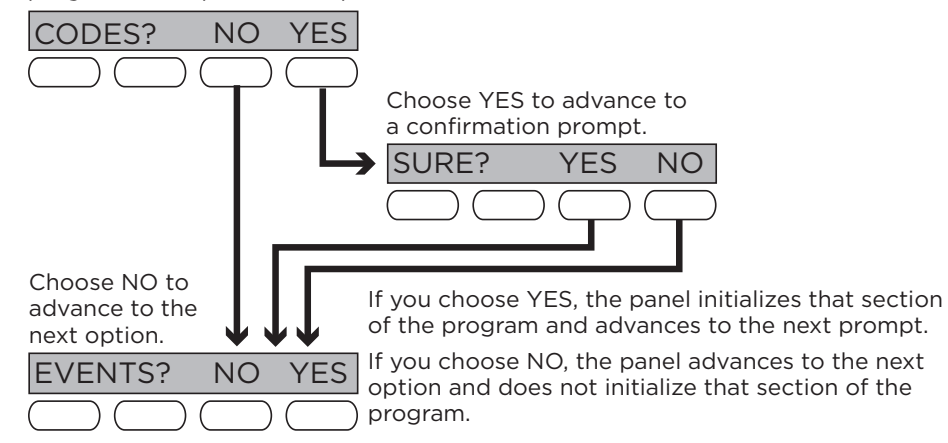

#### <span id="page-20-1"></span>**Figure 15: Alternating Yes and No Options**

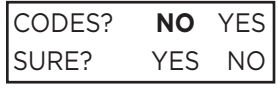

#### **CLEAR ALL CODES**

Choose **NO** to leave existing codes intact.

Choose **YES** to clear the user code memory and assign user code number 99 to user 20.

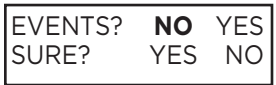

#### **CLEAR EVENTS**

Choose **NO** to leave existing event memory intact.

Choose **YES** to clear all event memory in the display events buffer.

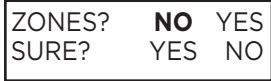

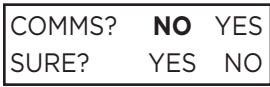

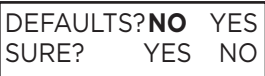

#### **CLEAR ZONE PROGRAMMING**

Choose **NO** to leave existing zone information intact.

Choose **YES** to set the zone in the system to \***UNUSED**\*.

#### **CLEAR COMMUNICATION**

Choose **NO** to leave existing communication programming intact. Choose **YES** to clear communication to factory defaults.

### **SET TO FACTORY DEFAULTS**

Choose **NO** to leave the remainder of the existing communicator programming intact. Choose **YES** to set the communicator programming back to factory default selections. **Note:** Choosing **YES** does not clear the event memory, zone, user code information. ⋿

<span id="page-21-0"></span>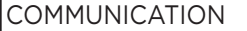

XMIT DELAY: **0**

COMM TYPE: CELL

TEST TIME

CHECKIN: **0**

FAIL TIME: **0**

00:00 AM

## **COMMUNICATION**

This option allows you to configure the communication settings for the communicator.

#### ACCOUNT NO:

#### **ACCOUNT NUMBER**

Enter the account number sent to the receiver. The range is 1-65535. For account numbers of four digits or less, do not enter leading zeros.

#### **TRANSMISSION DELAY**

Enter the number of seconds the communicator waits before sending burglary alarm reports to the receiver. The range is 15-45 seconds. The default is **0**. Enter **0** to disable this function.

Transmission delay only applies to the onboard zone.

#### **COMMUNICATION TYPE**

The communicator uses **CELL** communication to DMP Model SCS-1R or SCS-VR Receivers.

#### **TEST TIME**

Enter the time of day the communicator should send the test report to the SCS-1R or SCS-VR receivers. Use entries between 12:00 to 11:59 and then choose **AM** or **PM**. To enable daily tests from the host panel, leave the time blank and enable test reports for receiver 1 and/or for receiver 2. See Test Report.

#### **CELL TEST DAYS** CELL TST DAYS: **1**

If you entered a test time, you can enter how often the panel test report is sent to the receiver. The range is 1 to 60 and the default is **1**. Enter **0** to disable the test report.

#### **CHECK-IN MINUTES**

Check-in reports are a method of supervising the panel for communication with the receiver. Enter the number of minutes between check-in reports. The range is 3-240 minutes. The default is **0**. Enter **0** to disable check-in minutes.

**Note:** Additional cell charges may apply if this option is used.

#### **FAIL TIME MINUTES**

Fail time allows the SCS-1R or SCS-VR receivers to miss a defined number of check-ins before logging that the panel is missing. For example, if cell check-in is 20 minutes and fail time is 30 minutes, the receiver only indicates a Panel Not Responding after 30 minutes. The fail time must be equal to or greater than the cell check-in minutes. If cell check-in is 20 minutes, the fail time must be 20 minutes or more. The range is 3-240 minutes. The default is **0**.

#### RECEIVER 1 PROG

ALARM NO **YES**

#### **RECEIVER 1 PROGRAMMING**

This option allows you to set the options for the first receiver the communicator attempts to contact when sending reports from the host panel and/or communicator. The communicator supports communication up to two receivers.

#### **Alarm Reports**

Choose **YES** to enable Abort, Alarm, Alarm Restoral, Alarm Bell Silenced, Ambush, Exit Error, and System Recently Armed reports to be sent to this receiver. The default is **YES**.

Choose **NO** to disable sending these reports to the receiver.

#### **Supervisory/Trouble Reports** SPV/TRBL NO **YES**

Choose **YES** to enable Supervisory, Trouble, Trouble Restoral, Force Armed, and Fault reports to be sent to this receiver. The default is **YES**. Choose **NO** to disable sending these reports to the receiver.

#### **Opening/Closing and User Reports** O/C USER NO **YES**

Choose **YES** to enable Opening/Closing, Code Changes, and Bypass reports by user to be sent to this receiver. The default is **YES**.

Choose **NO** to disable sending these reports to the receiver.

<span id="page-22-0"></span>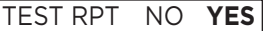

#### **Test Report**

**First IP Address**

**First IP Port**

**Second IP Address**

**Second IP Port**

**2001**.

Choose **NO** to disable sending these reports to the receiver.

and leave out the periods. The periods display automatically.

192168000250. The periods display automatically.

### FIRST IP ADDR 000.000.000.000

FIRST IP PORT **2001**

### SECOND IP ADDR 000.000.000.000

SECOND IP PORT **2001**

RECEIVER 2 PROG

ALARM **NO** YES

SPV/TRBL **NO** YES

#### **RECEIVER 2 PROGRAMMING**

default IP Port setting is **2001**.

Set the options for the second receiver that the communicator attempts to contact when sending reports from the host panel or communicator. The communicator supports communication with up to two receivers.

Enter the first (primary) IP address where the communicator sends messages. Enter all 12 digits and leave out the periods. For example, enter IP address 192.168.0.250 as

Enter the first IP port number to be used with the first IP address. The IP port identifies the port used to communicate messages with the communicator. The default IP port setting is

Enter the second IP address where the communicator sends messages. Enter all 12 digits

Enter the second IP port number to be used with the second IP address. The IP port identifies the port used to communicate messages to and from the communicator. The

**Note:** If you select **YES** for any of the receiver 2 options, you must have at least one IP address programmed in receiver 2 programming. The receiver 2 defaults are set to **NO**.

#### **Alarm Reports**

Choose **YES** to enable Abort, Alarm, Alarm Restoral, Alarm Bell Silenced, Ambush, Exit Error, and System Recently Armed reports to be sent to this receiver.

Choose **NO** to disable sending these reports to the receiver. The default is **NO**.

#### **Supervisory/Trouble Reports**

**Opening/Closing and User Reports**

Choose **YES** to enable Supervisory, Trouble, Trouble Restoral, Force Armed, Late to Close, and Fault reports to be sent to this receiver.

Choose **NO** to disable sending these reports to the receiver. The default is **NO**.

### O/C USER **NO** YE**S**

FIRST IP ADDR 000.000.000.000

FIRST IP PORT

SECOND IP ADDR 000.000.000.000

SECOND IP PORT

Choose **YES** to enable Opening/Closing, Schedule and Code Changes, and Bypass reports by user to be sent to this receiver.

Choose **NO** to disable sending these reports to the receiver. The default is **NO**.

#### **Test Report** TEST RPT **NO** YES

Choose **YES** to enable the recall test report from the host panel and/or communicator to be sent to the receiver.

Choose **NO** to disable sending this report to the receiver. The default is **NO**.

#### **First IP Address**

Enter the first (primary) IP address where the communicator sends messages. Enter all 12 digits and leave out the periods. For example, enter IP address 192.168.0.250 as 192168000250. The periods display automatically.

#### **First IP Port**

Enter the first IP port number to be used with the first IP address. The IP port identifies the port used to communicate messages with the panel. The default IP port setting is **2001**.

#### **Second IP Address**

Enter the second IP address where the communicator sends messages. Enter all 12 digits and leave out the periods. The periods display automatically.

#### **Second IP Port**

Enter the second IP port number to be used with the second IP address. The IP port identifies the port used to communicate messages with the panel. The default port is **2001**.

**2001**

**2001**

## **REMOTE OPTIONS**

This option allows you to enter the information needed for remote command/remote programming operation.

<span id="page-23-0"></span>RMT KEY:

#### **REMOTE KEY**

Enter a code of up to eight digits for use in verifying the authority of a receiver to perform a remote command/programming session. The receiver must give the correct key to the communicator before access will be granted. All communicators are shipped from the factory with the remote key preset as blank.

To enter a new remote key, press any select area and enter any combination of up to 8 digits. The numbers you enter appear as asterisks.

### DISARM NO **YES**

#### **REMOTE DISARM**

Choose **YES** to enable the communicator to be disarmed remotely. The default is **YES**. Choose **NO** to disable remote disarming.

SYSTEM REPORTS

## **SYSTEM REPORTS**

This option allows you to select which reports the communicator sends to the receiver.

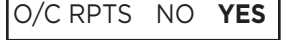

#### **OPENING/CLOSING REPORTS**

Choose **NO** to prevent sending opening/closing reports.

Choose **YES** to send opening/closing reports for each programmed area. The default is **YES**.

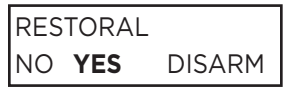

#### **ZONE RESTORAL REPORTS**

Specify whether the communicator sends zone restoral reports and when they will be sent.

Choose **NO** to prevent sending restoral reports from the communicator.

Choose **YES** to enable the communicator to send zone restoral reports when a zone restores from an alarm or trouble condition. The default is **YES**.

**Note:** The communicator sends zone restoral reports when a zone that has restored from an alarm or trouble is disarmed. Twenty-four hour zones send restorals immediately.

#### **SEND STORED MESSAGES**

If a communicator loses communication with the receiver, it will store any messages that are not able to be sent while communication was down. Selecting YES allows the communicator to send all stored messages to the receiver once communication is restored. The time at which each message was generated is also sent. Default is **NO**.

#### SEND STORED MESSAGES? **NO** YES

<span id="page-24-0"></span>SYSTEM OPTIONS

## **SYSTEM OPTIONS**

This option allows you to select system wide parameters used in the operation of the communicator system.

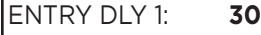

EXIT DELAY: **60**

#### **ENTRY DELAY 1**

Enter the entry delay time for all exit type zones programmed. When an armed exit type zone is faulted, the area must be disarmed before the entry delay expires or a fault will be detected. All burglary type zones are delayed along with the exit zone. Entry delay times range from 30-250 seconds. The default is **30** seconds.

#### **EXIT DELAY**

Enter the exit delay time for all exit type zones. When the exit delay time starts, all activity on exit and burglary zones is ignored until the exit delay expires. During exit delay, if an exit zone trips, then restores, and trips again, the exit delay timer restarts. This restart can occur only once. Exit delay times can be from 45-250 seconds. The default is **60** seconds.

Exit Error Operation: At arming, when an entry/exit zone (**EX**) faults at the end of the exit delay, a zone alarm and an exit error are sent to the receiver.

#### **CROSS ZONE TIME**

Enter the time allowed between zone faults. When a zone programmed for cross zoning faults, the communicator begins counting down the cross zone time entered here. If it faults within this time, an alarm report is sent to the receiver.

If the cross zone time expires without the second zone fault, only a zone fault report is sent to the receiver. The cross zone time can be from 4-250 seconds in one second increments. Enter **0** to disable the cross zone time feature. See Cross Zoning.

#### **POWER FAIL DELAY**

Enter the time allowed for a power failure to occur before sending a report. The delay time can be from 1-9 hours. When the power is off for the programmed delay time, a power failure report is sent to the receiver. For example, if the power failure delay is set for two hours, then the power failure report will be sent between 2-3 hours. Entering **0** sends the power failure report within 15 seconds.

#### **SWINGER BYPASS TRIPS**

Enter the number of times (1-6) a zone can go into an alarm or trouble condition within one hour before being automatically bypassed. Bypassed zones are automatically reset when the area they are assigned to is disarmed. All 24-hour zones are reset when any area of the system is disarmed. A programming stop operation restores a bypassed zone. Entering 0 disables this function. The default is **2**.

#### **How it works**

The communicator hour timer starts at 59 minutes past the hour. If the hour timer expires before the trip counter is exceeded, the trip counter returns to 0. If the trip counter is exceeded before the hour expires, the zone is automatically bypassed by the communicator. A bypass report is sent to the receiver if bypass reports is set to **YES**.

RST SBYP **NO** YES

#### **RESET SWINGER BYPASS**

Choose **YES** to reset an automatically bypassed zone when it remains in normal condition for one hour after being bypassed. A report of the automatic reset is sent to the receiver.

Choose **NO** to disable automatic reset of a bypassed zone. The default is **NO**.

#### **TIME CHANGES**

Choose **YES** to allow the communicator to request automatic time changes from the SCS-1R or SCS-VR receiver. The receiver must be programmed to send and receive time change updates from the host computer at least every 24 hours. Choose **NO** to disable automatic time change requests. The default is **YES**.

PWR FAIL HRS: **1**

SWGRBYPS TRIPS: **2**

CRS ZONE TM:

**0**

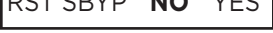

TIME CHG NO **YES**

#### <span id="page-25-0"></span>HRS FROM GMT: **6**

#### **HOURS FROM GMT**

When time zone is programmed **YES**, enter the number (0-23) that indicates the Greenwich Mean Time zone (GMT) where the communicator is located. The default is **6**. See [Table](#page-25-2) 5 for GMT values.

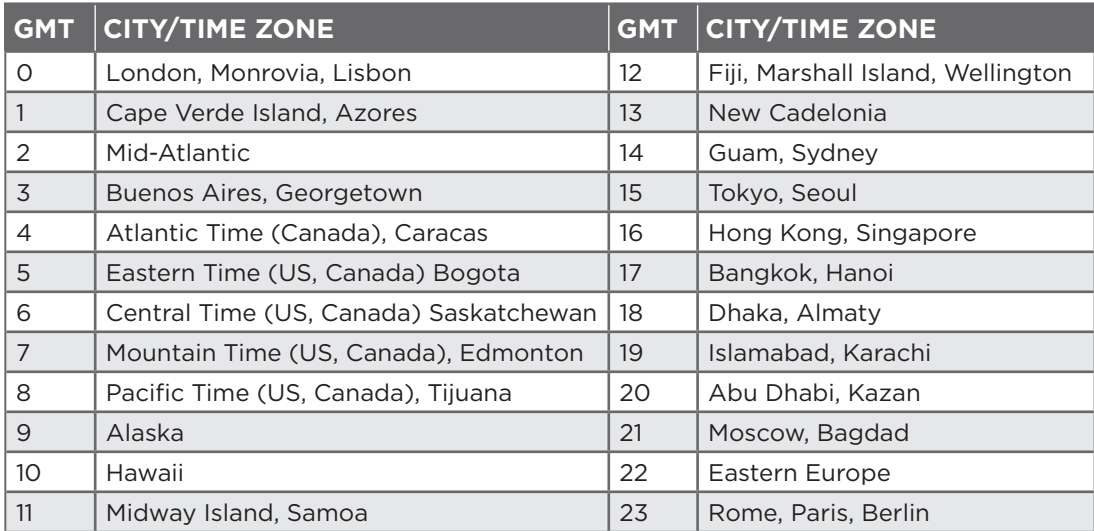

#### <span id="page-25-2"></span>**Table 5: GMT Time Zones**

#### <span id="page-25-1"></span>**KEYPAD INPUT**

Select **NONE** to allow the zone to function as normally programmed. The default is **NONE**.

Select **ECP** to enable communication between the communicator and an Ademco/ Honeywell panel using the +Z- terminals. Using the Ademco/Honeywell ECP Bus, the communicator can add, delete, and change user codes as well as arm and disarm the Ademco/Honeywell panel. The communicator will forward alarm messages from the Ademco/Honeywell panel to the monitoring center.

Select **DSC** to enable communication between the communicator and a DSC PowerSeries panel using the Z- terminal. Using the DSC bus, the communicator can add, delete, and change user codes as well as arm and disarm the DSC panel. The communicator will forward alarm messages from the DSC panel to the monitoring center.

See Ademco/Honeywell ECP Connection for examples of panel wiring and necessary Ademco/Honeywell panel programming.

#### ECP PARTN NBR: **1**

KYPD INPUT

**NONE** ECP DSC

#### **ECP PARTITION NUMBER**

This prompt only appears if ECP is selected as the Keypad input. Select the partition number based on where the communicator is located. When the host panel is armed or disarmed, only the partition in which the communicator resides will be armed or disarmed. Valid partition numbers are 1-8. Default is **1**.

CID FORMAT **DMP** CID

#### **CID FORMAT**

Select **DMP** to send CID messages as Serial 3 format. Select **CID** to send messages as DMP string with raw CID message appended. Refer to [Figure 16](#page-25-3). Default is **DMP**.

This feature requires SCS-VR Version 1.4.6 and higher or SCS-150 Version 107 and higher.

<span id="page-25-3"></span>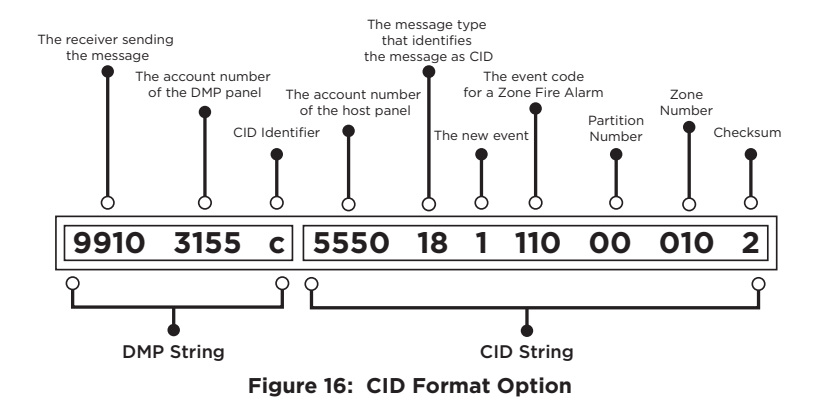

<span id="page-26-0"></span>OUTPUT OPTIONS

## **OUTPUT OPTIONS**

**COMMUNICATION FAILURE OUTPUT**

This option allows you to program communicator output options. A switched ground (open collector) output is available using the O as the ground and your control panel for power. Select output 1.

CO OUTS: - -

#### **CUTOFF OUTPUTS**

Define the operation of the on-board output. For each programming option, enter the output you wish to activate or 0 for no output. The output can be programmed here to turn off after the time specified in output cutoff time. To disable this option, press any select area to clear the display of output numbers and then press **CMD**.

CUTOFF TIME: 0

#### **OUTPUT CUTOFF TIME**

If a cutoff output is assigned, you can enter a cutoff time for the output to remain on up to 15 minutes. If the output is turned off manually, the cutoff time is reset. The cutoff time can be 1-15 minutes. Enter 0 to provide continuous output.

**Note:** The output is cutoff within 60 seconds of the programmed cutoff time.

### COMM FAIL OUT: 0

This output/favorite turns on when the communicator fails to communicate with the receiver. To turn off communication failure output, disarm the communicator. Enter 0 to disable this output.

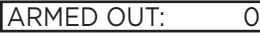

#### **ARMED OUTPUT**

This output/favorite turns on any time an area of the system is armed. The output turns off when the system completely disarms. Enter 0 to disable this output.

RMT ARMG OUT: 0

#### **REMOTE ARMING OUTPUT**

When the system is armed or disarmed remotely from the Virtual Keypad App, VirtualKeypad.com or Remote Link this output turns on for 0.75 seconds then turns off. This output can be used for panels that require a momentary short to an arming zone to arm and a momentary short to disarm.

## **AREA INFORMATION**

This option allows you to assign functions to the area of the communicator. All non-24-hour zones must be assigned to an active area. See Zone Information for more information.

<span id="page-27-0"></span>AREA NO: -

### **AREA NUMBER**

Enter the number of the area you wish to program. Select from areas 1-6.

#### \* UNUSED \*

#### **AREA NAME**

Only those areas given names can have zones assigned to them. All others are marked \***UNUSED**\*. See Letters and Special Characters for more information.

To add an area name to the system, press any select area and enter up to 16 characters for the new name. Press **CMD** to continue. To mark an active area as unused, delete the old name by pressing any select key then press **CMD**. The communicator automatically sets the name as \***UNUSED**\*. If you have already initialized the communicator, all areas will be marked as \***UNUSED**\*.

#### <span id="page-28-0"></span>ZONE INFORMATION

## **ZONE INFORMATION**

This allows you to define the operation of the protection zone used in the system.

ZONE NO: -

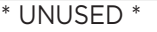

### **ZONE NUMBER**

The communicator has one zone to program. Enter the number one to program Zone 1. Press **CMD** to enter a zone name. See Letters and Special Characters.

#### **ZONE NAME**

Press any select area and enter up to 16 characters for the zone name. A name must be given to each zone in the system. The zone name is sent to the receiver as part of a zone event report. A zone that is not part of the system must be marked \***UNUSED**\*. To mark a zone unused, delete the old name by pressing any select area, then press **CMD**. The programmer automatically programs the name as \***UNUSED**\*. If you selected **ZONES NO YES** to clear the communicator's memory during initialization, the zones will already be marked \***UNUSED**\*. See Initialization.

ZONE TYPE: BLANK

#### **ZONE TYPE**

The zone type defines the response of the communicator to the zone being open or short. When you assign a zone type to a zone, responses are made automatically for the zone. There are 12 zone types to choose from including Blank.

To select a new zone type, press any select area. The display lists the four zone types shown below. When the zone type you want to select displays, press the select area below or on the name.

A2 AR FV FI PN EM SV NT DY EX

Blank (**--**), Night (**NT**), Day (**DY**), or Exit (**EX**). Press **CMD** to display additional zone types. Fire (**FI**), Panic (**PN**), Emergency (**EM**), or Supervisory (**SV**). Press **CMD** to display additional zone types.

Auxiliary 1 (**A1**), Auxiliary 2 (**A2**), Arming (**AR**), or Fire Verify (**FV**). Press the back arrow to display the previous zone types.

If you select Blank, Night, Day, Exit, Auxiliary 1, or Auxiliary 2 as the zone type, the zone must be assigned to an area. See Zone Input Connection. If you select Fire, Panic, Emergency, or Supervisory as the zone type, these are 24-hour zones that are always armed and no area assignment is needed.

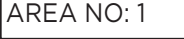

#### **Area Assignment**

All non-24-hour zones are automatically assigned to area 1. Enter the area number from 1-6 where this zone is being assigned.

AREA: 1 - - - - -

<span id="page-29-0"></span>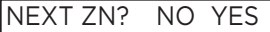

#### **NEXT ZONE**

Choose **YES** to terminate the programming for a zone. You may enter a new zone number when **ZONE NO**: - appears on the display.

Choose **NO** to make changes to the alarm action for a zone.

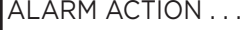

DISARMED OPEN

MSG: **ALARM**

OUTPUT NO:

 $\Omega$ 

A T L -

#### **ALARM ACTION**

Change the default alarm characteristics of a zone type. If you selected the non-24-hour zone type Blank, Night, Day, Exit, Auxiliary 1, or Auxiliary 2, the alarm action programming begins with Disarmed Open. If you selected the 24-hour zone type Panic, Emergency, or Supervisory, the alarm action programming begins with Armed Open.

#### **DISARMED OPEN**

Define the action taken by the communicator when the zone is opened while the area is disarmed. There are three actions to define: Message to Transmit, Output/Favorite Number, and Output Action.

You must also make these selections for the Disarmed Short, Armed Open, and Armed Short zone conditions.

#### **MESSAGE TO TRANSMIT**

You can send two report types to the receiver: Alarm and Trouble. These are represented by the characters **A** and **T**. Press any select area to display the zone report options.

**ALARM**: Select **A** to allow an alarm report to be sent to the receiver. The zone name appears in the communicator's alarmed zones status lists.

**TROUBLE**: Select **T** to allow a trouble report to be sent to the receiver and the zone name to appear in the communicator's alarmed zones status lists.

**LOCAL**: Select **L** to prevent sending an alarm report to the receiver. The zone name appears in the communicator's alarmed zones status lists.

– (dash): Select – to prevent sending reports to the receiver. There is no display in the communicator's alarmed zones status list. Only the programmed output number activates.

#### **OUTPUT NUMBER**

Specify an output/favorite on the communicator to activate with a zone condition. The output/favorite can be activated regardless of the report to transmit or whether or not the zone is programmed as local. An output activated by a non-24-hour armed zone is turned off when the zone's area is disarmed by a user. To enter the output number, press any select area followed by the output number 1.

<span id="page-30-0"></span>ACTION:

**FIW** 

STD PLS MOM

**OUTPUT ACTION**

Enter an output number to display this option. This option allows you to assign an output action to the output. A description of the available output actions follows:

**STD** (steady): The output is turned on and remains on until the area is disarmed or an output cutoff time expires.

**PLS** (pulse): The output alternates one second on, one second off until the area is disarmed or an output cutoff time expires.

**MOM** (momentary): The output is turned on only once for one second.

**FLW** (follow): The output is turned on and remains on while the zone is in off, normal, or bad condition. When the zone restores, the output is turned off.

After you have selected the message to transmit, the display prompts you for the same three selections for Disarmed Short, Armed Open, and Armed Short conditions. If the zone is a 24-hour type, only the Armed Open and Armed Short conditions are displayed. When you have programmed all of the zone conditions, the panel displays the swinger bypass selection.

#### SWGR BYP NO **YES**

#### **SWINGER BYPASS**

Choose **YES** to allow the zone to be swinger bypassed by the communicator according to the programming in swinger bypass trips and reset swinger bypass.

Choose **NO** to disable swinger bypassing for this zone.

#### **How it works**

If within one hour, the zone trips the total number of times as specified in swinger bypass trips, the communicator bypasses it until the following conditions occur:

- The area in which the zone is assigned is disarmed.
- The zone is manually reset
- The zone remains normal for one hour and reset swinger bypass is set to **YES**.

If the zone trips fewer than the specified times within one hour of the first trip, the bypass trip counter returns to 0 and the process must be repeated. A report of the swinger bypass is sent to the receiver if bypass reports is set to **YES**.

#### **CROSS ZONE**

Choose **YES** to enable cross zoning for this zone. Cross zoning requires this zone to trip twice within a programmed time before an alarm report is sent to the receiver.

When a cross-zoned zone trips, the output action assigned to the zone activates. The cross zone time specified in system options begins to count down. See Cross Zone Time. If the zone restores and faults again before the cross zone time expires, the bell turns on and the communicator sends an alarm report.

If the cross-zoned zone in the system trips before the cross zone time expires, the communicator sends only a fault report to the receiver. If cross zone is set to yes, a valid cross zone time must be programmed for this feature.

Choose **NO** to disable cross zoning for this zone. The default is **NO**.

#### RECEIVER ROUTING

CRS ZONE **NO** YES

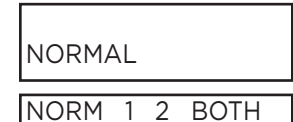

#### **RECEIVER ROUTING**

This option displays if zone type is set for Auxiliary 1 or Auxiliary 2. Press any select area to select the receiver routing for the selected zone.

Select **NORM** to send alarm and supervisory/trouble messages from this zone to receiver 1 or receiver 2 as programmed within the receiver in communications.

Select 1 to send alarm and supervisory/trouble messages from this zone to receiver 1 only, regardless of the programming for the receiver in communications.

Select 2 to send alarm and supervisory/trouble from this zone to receiver 2 only, regardless of the programming for that receiver in communications.

Select **BOTH** to send alarm and supervisory/trouble from this zone to both receivers, regardless of the programming for either receiver in communications.

#### ZONE NO: -

#### **ZONE NUMBER**

Enter Zone 1 again to reprogram. If the zone is programmed, press the back arrow at the **ZONE NO** display to continue.

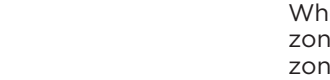

## <span id="page-31-0"></span>**STOP**

**STOP**

Press any select area to exit the programmer function of the communicator. When selected, the communicator performs an internal reset and exits the programmer.

## **SET LOCKOUT CODE**

SET LOCKOUT CODE

**STOP** 

#### **SET LOCKOUT CODE**

Press **CMD** at the stop option to display **SET LOCKOUT CODE**. This feature allows you to program a special code that will be required to gain access to the communicator's internal programmer through the keypad.

#### **Changing the Lockout Code**

You can change this code at any time to any combination of numbers from 1-5 digits long (1-65535). Do not use leading zeros for the lockout code.

- 1. Press any select area. The keypad displays **ENTER CODE** .
- 2. Enter a 1-5 digit code and press **CMD**.

**Note:** Do not enter a number higher than 65535.

3. Enter the new lockout code you just entered in the keypad and press **CMD**. The keypad displays **CODE CHANGED**.

Once you have changed the code, it is important that you write it down and store it in a safe place. Lost lockout codes require the communicator to be sent back into DMP for repair. You may cancel a lockout code by entering **00000** at the set lockout code command option.

## <span id="page-32-0"></span>**APPENDIX**

This section provides additional zone and system information.

### **ECP Passthru**

#### Program Vista Keypad Device Address 20

- 1. Power down and then power up the Honeywell panel.
- 2. Within 1 minute of powering up the Honeywell panel, simultaneously press and hold the **#** and **\*** buttons on the keypad.
- 3. The keypad displays **INSTALLER CODE**. Enter the installer code (default is **4112**), followed by **8 0 0**.
- 4. Enter **\*193**, then enter **1 0**.
- 5. To save and exit programming, enter **\*99**.

#### User Codes in the Ademco/Honeywell Panel

Because the communicator duplicates the panel's user codes, existing user codes in the Ademco/Honeywell panel, including master, must be added to the communicator. The CellComEX must also have user 2 as a master using the same user code as the host panel user 2. This is required to allow codes added via App/Browser to be sent to the host panel. Any new user codes added to the communicator from the Virtual Keypad App will be automatically entered in the Ademco/Honeywell panel.

User codes from the Ademco/Honeywell panel that are designated as master or partition master should be configured as master codes in the communicator.

If the Ademco/Honeywell panel is armed/disarmed from a keypad, the communicator reports an opening/closing message by user 0 to the monitoring center.

When the communicator is armed by the Virtual Keypad App or VirtualKeypad.com, the Ademco/Honeywell panel is also armed and the communicator reports an opening message. If opening and closing reports are enabled in the Ademco/Honeywell panel, a duplicate message will also be sent to the monitoring center.

#### Manually Configure Communication with the Ademco/Honeywell Panel

The following steps describe how to configure Ademco/Honeywell control panels to communicate with the communicator. Only use these steps if programming isn't configured automatically with **ECP SETUP**.

- 1. Program Position \* 54: Enter 0. This enables no signaling delay.
- 2. Program Position \* 55: Enter 1. This enables communication to the communicator.
- 3. Program Position \* 84: Enter 0. This disables CP01 and allows remote Arm Away.
- 4. Program Position \* 193: Enter 1 0. This enables the DualCom ECP Bus address.

If the Ademco/Honeywell panel fails to communicate with the communicator, program Position \* 29 to enable the long range radio on the Ademco/Honeywell panel.

### **DSC Passthru**

#### Remote Programming

DSC panels allow a 6-hour interval for remote programming connections after the panel is initially powered up. After that interval expires, technicians can re-enable DLS connection for another 6 hours by disarming the panel and entering the following code combination: **\*6** + [*master cod*e] + **5**.

- 1. Right-click Remote Link and select **Run as administrator**.
- 2. If necessary, create the communicator account.
- 3. Double-click the communicator account.
- 4. Minimize Remote Link.
- 5. Open DLS.
- 6. Double-click the DSC panel.
- 7. Edit programming as needed, then press the Upload Programming button.

### **False Alarm Reduction**

#### System Recently Armed report

The system recently armed report (S78) is sent when a burglary zone goes into alarm within two minutes of the system being armed.

## <span id="page-33-0"></span>**Diagnostics Function**

The communicator contains a diagnostics function that allows you to test the integrity of the cellular communication, check panel settings. To use diagnostics, reset the communicator and enter the diagnostics code **2313** (DIAG).

#### Communication Status

This option tests the individual components of cellular communication. The selected test will proceed until the first component failure or until all components have been tested with positive results. The test screen will display after each component and will be displayed for two seconds or until **CMD** has been pressed.

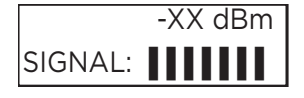

#### Cellular Signal Strength (CELL SIGNAL)

Test the cellular signal strength of the nearest carrier tower. Press any select area to display cell signal strength. The X's represent the numerical value of the cell signal strength in -dBm. The bars represent signal strength 0-7.

### Panel Settings

Press a select area to access the serial number, model, and firmware version.

#### Serial Number

This number is the communicator serial number. Reference this number for communicator date-of-manufacture and hardware version. Press any select area to display the serial number.

#### Model Number

This menu option displays the model number of the communicator.

#### Firmware Version

This menu option displays the firmware version number of the communicator and date it was released.

#### Exiting the Diagnostics program

Press **CMD** until **STOP** displays. Press any select area. The keypad returns to the status list display.

## <span id="page-34-0"></span>**Arming/Disarming Ademco Vista Panels**

The following steps describe how to configure the communicator to arm and disarm an Ademco Vista control panel from a schedule or remotely from the Virtual Keypad App, VirtualKeypad.com, or Remote Link™ using the remote arming output.

- 1. Connect output 17 (far left pin on the 7 pin header located in the middle of the PCB) to zone 1 (Z+) on the communicator. Connect a 1k ohm EOL resistor from zone 1 to ground (G).
- 2. Connect output 1 (O) on the communicator to zone 3 (terminal 12) on the Vista control panel.
- 3. Begin programming by entering the installer code followed by **800**. Press **\*** and **Field ?** displays.
- 4. Program zone 3 as an arming zone. Enter **56** and program the following:
	- a. **Set to Confirm?** Enter **0**.
	- b. **Enter Zn Num.** Enter **03**. Press **\*** to continue.
	- c. **Summary Screen: Zn ZT P RC HW:RT** Press **\*** to continue.
	- d. **Zone Type** Enter **77**. Press **\*** to continue.
	- e. **Report Code 1st 01 2nd 00 10** Press **\*** to continue.
	- f. **Hardware Type** Enter **0**. Press **\*** to continue.
	- g. **Resp Time** Enter **1**. Press **\*** to continue.
	- h. **Summary Screen: Zn ZT P RC HW:RT** Press **\*** to continue.
	- i. **Program Alpha** Enter **0**.
	- j. **Enter ZN Num** displays. Enter **00** to exit.
- 5. Program output 17. **Enter \* or #** displays. Press **\*** and **Field?** displays. Enter **79** and program the following:
	- a. **Enter output No** Enter **17**. Press **\*** to continue.
	- b. **Output Normally Low** Enter **0**. Press **\*** to continue.
	- c. **Enter Output No** displays. Enter **00** to exit.
- 6. Define output 17 actions. **Enter \* or #** displays. Press **\*** and **Field?** displays. Enter **80** and program the following:
	- a. Program output 17 to turn on when armed Stay. **Output Funct#** Enter **01**. Press **\*** to continue.
		- **Summary Screen: 01 A E P Trig** Press **\*** to continue.
		- **Activated by: Enter 2**. Press **\*** to continue.
		- **Enter Zn Type** Enter **20**. Press **\*** to continue.
		- **Output Action** Enter **2**. Press **\*** to continue.
		- **Enter Output No.** Enter **17**. Press **\*** to continue.
		- **Summary Screen: 01 A E P Trig** Press **\*** to continue.
	- b. Program output 17 to turn on when armed Away. **Output Funct#** Enter **02**. Press **\*** to continue.
		- **Summary Screen: 02 A E P Trig** Press **\*** to continue.
		- **Activated by:**  Enter **2**. Press **\*** to continue.
		- **Enter Zn Type** Enter **21**. Press **\*** to continue.
		- **Output Action**  Enter **2**. Press **\*** to continue.
		- **Enter Output No.** Enter **17**. Press **\*** to continue.
		- **Summary Screen: 02 A E P Trig** Press **\*** to continue.
	- c. Program output 17 to turn off when Disarmed. **Output Funct#**  Enter **03**. Press **\*** to continue.
		- **Summary Screen: 03 A E P Trig**  Press **\*** to continue.
		- **Activated by:**  Enter **2**. Press **\*** to continue.
		- **Enter Zn Type**  Enter **22**. Press **\*** to continue.
		- **Output Action**  Enter **0**. Press **\*** to continue.
		- **Enter Output No.** Enter **17**. Press **\*** to continue.
		- **Summary Screen: 03 A E P Trig**  Press **\*** to continue.
	- d. **Output Funct#**  Enter **00**. Press **\*** to continue.
- 7. **Enter \* or #** displays. Press **\*** and **Field?** displays. Enter **99** to exit programming.
- 8. Programming the communicator.
	- a. Reset the communicator. Enter **6653**.
	- b. Press **CMD** to output options. Press any select area.
	- c. Program output 1 in remote arming output. Press **CMD** to **RMT ARMG OUT**. Enter **1**, then press **CMD**.
	- d. Press **CMD** to zone information. Press any select area and **Zone No** displays.
	- e. Enter **1**. Press **CMD**.
	- f. Enter a zone name. Press **CMD**.
	- g. Program zone 1 as an arming zone. **Zone Type** displays. Choose arming zone type **AR**. Press **CMD**.
	- h. **Area: 1------** displays. Press **CMD**.
	- i. **Style: TOGGLE** displays. Choose **MNT**.
	- j. Go to **STOP** then press and select key to save and exit programming.

Ademco Vista 20P to CellComEX for Remote Arming/Disarming

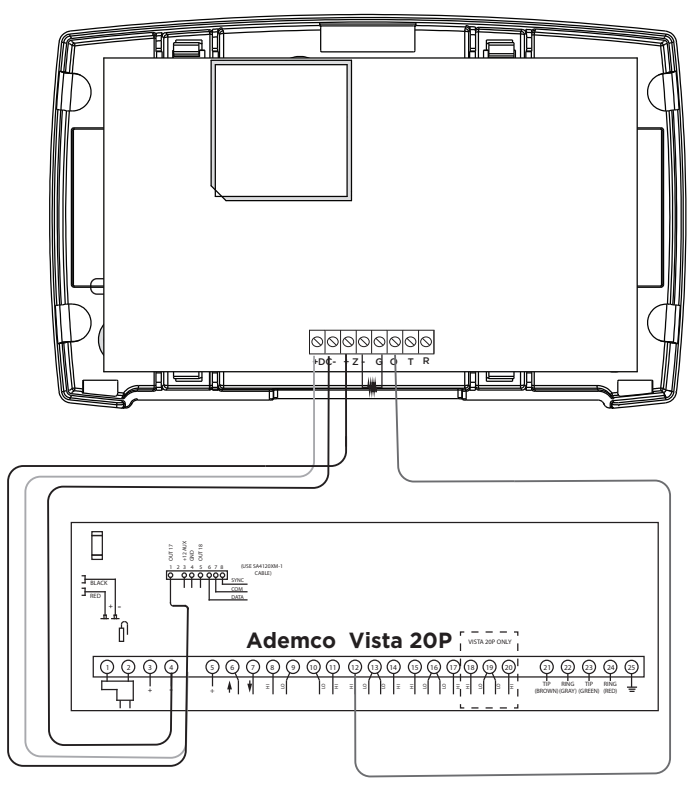

**Figure 17: Ademco Vista 20P to CellComEX**

#### DMP XRSuper6 to CellComEX for Remote Arming/Disarming

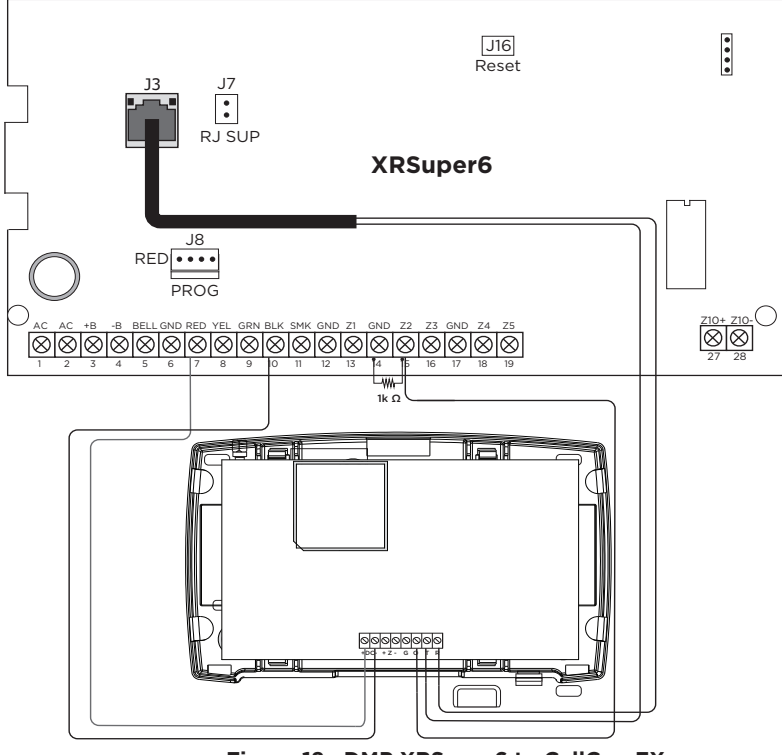

**Figure 18: DMP XRSuper6 to CellComEX**

## <span id="page-36-0"></span>**FCC NOTICE**

This device complies with part 15 of the FCC Rules. Operation is subject to the following two conditions:

- 1. This device may not cause harmful interference.
- 2. This device must accept any interference received, including interference that may cause undesired operation.

The antenna(s) used for this transmitter must be installed to provide a separation distance of at least 20 cm from all persons.

This equipment has been tested and found to comply with the limits for a Class B digital device, pursuant to part 15 of the FCC Rules. These limits are designed to provide reasonable protection against harmful interference in a residential installation. This equipment generates, uses and can radiate radio frequency energy and, if not installed and used in accordance with the instructions, may cause harmful interference to radio communications. However, there is no guarantee that interference will not occur in a particular installation.

If this equipment does cause harmful interference to radio or television reception, which can be determined by turning the equipment off and on, the user is encouraged to try to correct the interference by one or more of the following measures:

- Reorient or relocate the receiving antenna.
- Increase the separation between the equipment and receiver.
- Connect the equipment into an outlet on a circuit different from that to which the receiver is connected.
- Consult the dealer or an experienced radio/TV technician for help.

Changes or modifications not expressly approved by the party responsible for compliance could void the user's authority to operate the equipment.

If necessary, the installer should consult the dealer or an experienced radio/television technician for additional suggestions. The installer may find the following booklet, prepared by the Federal Communications Commission, helpful:

"How to Identify and Resolve Radio-TV Interference Problems."

This booklet is available from the U.S. Government Printing Office, Washington D.C. 20402 Stock No. 004-000-00345-4

## **INDUSTRY CANADA**

This device complies with Industry Canada license-exempt RSS standard(s). Operation is subject to the following two conditions: (1) this device may not cause interference, and (2) this device must accept any interference, including interference that may cause undesired operation of the device.

Le présent appareil est conforme aux CNR d'Industrie Canada applicables aux appareils radio exempts de licence. L'exploitation est autorisée aux deux conditions suivantes : (1) l'appareil ne doit pas produire de brouillage, et (2) l'utilisateur de l'appareil doit accepter tout brouillage radioélectrique subi, même si le brouillage est susceptible d'en compromettre le fonctionnement.

**Warning**: Owner's instruction notice, not to be removed by anyone except occupant.

#### Specifications

#### CellComEX

Current Draw 12 VDC Standby 88 mA

Primary Power Nominal 12 VDC Alarm 137.5 mA (Cell Communication)

#### Dimensions

Dimensions 4.5 W x 2.75 H x 1.75 D in (11.43 W x 7 H x 4.45 D cm)

#### Ordering Information

CELLCOMEX-V Universal Alarm Communicator (Verizon) CELLCOMEX-A Universal Alarm Communicator (AT&T)

#### Accessories

383 Replacement Dual Band Cellular Antenna 330-DSC DSC Remote Programming Harness

#### Compatibility

#### ECP Passthru

VISTA 15 VISTA 20 VISTA 21 VISTA 128

#### DSC Passthru

PC1616 PC1832 PC1864

#### Designed, engineered, and manufactured using U.S. and global components in Springfield, MO. **LT-2663 1.0 22342**

**I N T R U S I O N F I R E A C C E S S N E T W O R K** 2500 North Partnership Boulevard Springfield, Missouri 65803-8877 800.641.4282 | DMP.com

#### **Certifications**

#### Cellular

FCC Part 15: XMR201907BG95M3 IC: 10224A-2019BG95M3

#### Underwriters Laboratories (UL) Listed

ANSI/UL 1610 Central Station Burglar ANSI/UL 1023 Household Burglar ANSI/UL 985 Household Fire Warning (CID Capture)

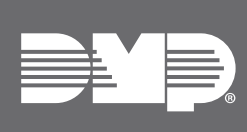